## 法人税の達人(平成21年度版 以降)fromキーパー財務19 運用ガイド

この度は、「法人税の達人(平成21年度版 以降)fromキーパー財務19」をご利 用いただき誠にありがとうございます。

「法人税の達人 (平成21年度版 以降) fromキーパー財務19」は、株式会社シ スプラの「キーパー財務」の会計データを「法人税の達人」に取り込むためのプロ グラムです。このマニュアルでは、「法人税の達人(平成21年度版以降)fromキ ーパー財務19」のインストール手順や操作手順について説明しています。

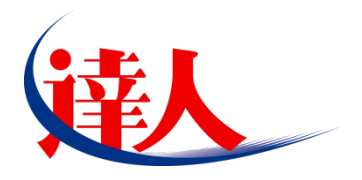

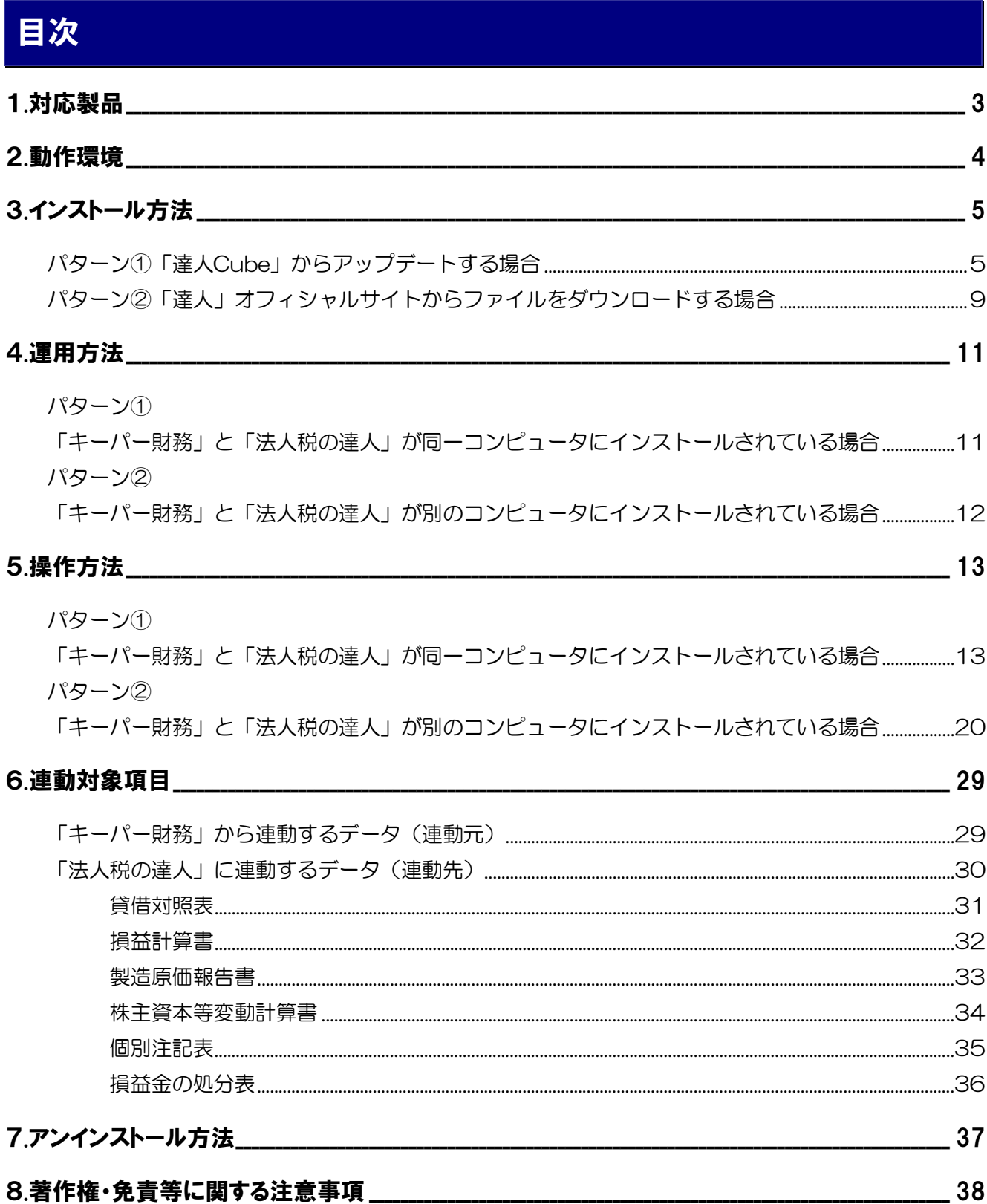

## <span id="page-2-0"></span>1.対応製品

「法人税の達人(平成21年度版 以降)fromキーパー財務19」に対応するNTTデータの対応製品及び株 式会社シスプラの対応製品は以下のとおりです。

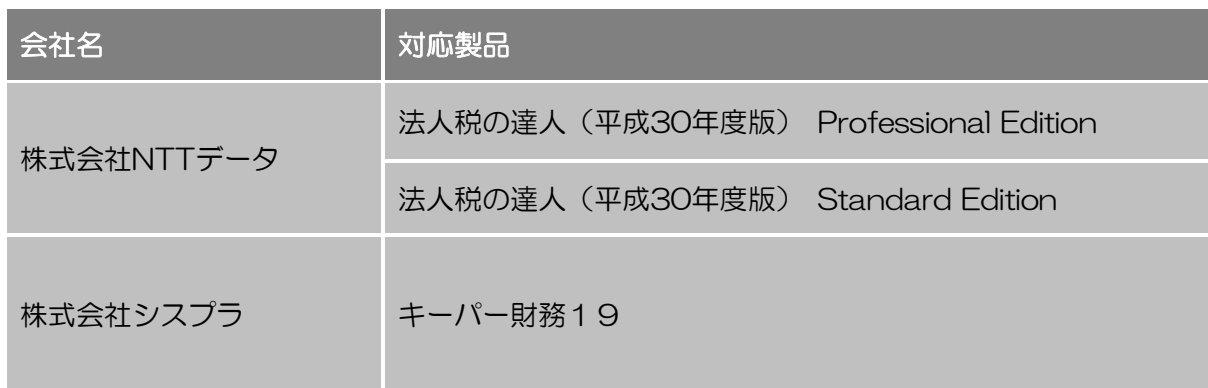

### <span id="page-3-0"></span>2.動作環境

「法人税の達人(平成21年度版 以降)fromキーパー財務19」に必要な動作環境は「1.[対応製品」\(](#page-2-0)P.3) に記載の株式会社シスプラの[対応製品]と同様です。

## ■ 注意

- ・ 「法人税の達人(平成21年度版 以降)fromキーパー財務19」のインストールやプログラムの 起動を行うには、「1.[対応製品」\(](#page-2-0)P.3)に記載の株式会社シスプラの [対応製品] がインストール されている必要があります。
- ・ 「法人税の達人(平成21年度版 以降)fromキーパー財務19」の起動中に、「キーパー財務」の 起動、及びアンインストールを行うことができません。

## <span id="page-4-0"></span>3.インストール方法

「法人税の達人(平成21年度版 以降)fromキーパー財務19」をインストールする手順は、「達人Cube」 からアップデートする方法と「達人」オフィシャルサイトからファイルをダウンロードする方法の2パタ ーンあります。

### 注意

インストール作業中に [ユーザーアカウント制御]画面が表示されることがあります。その場合は [は い]ボタンをクリックして作業を進めてください(必要に応じてパスワードを入力します)。

#### <span id="page-4-1"></span>パターン①

#### 「達人Cube」からアップデートする場合

*1.* 「達人Cube」にログインし、[アップデート]をクリックします。

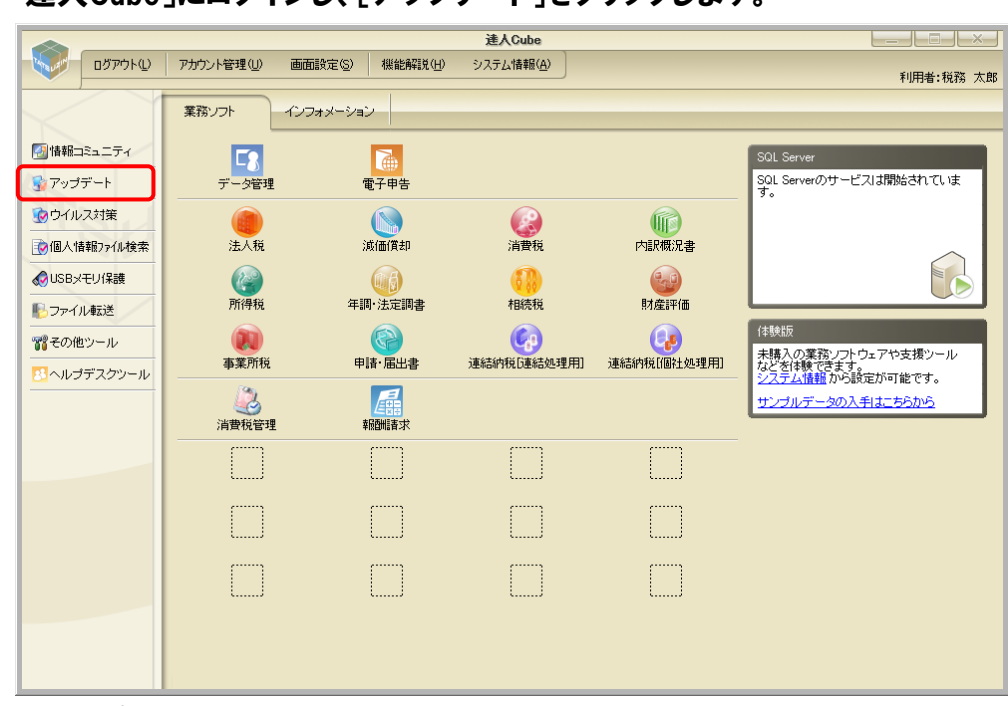

#### [アップデート]画面が表示されます。

*2.* ユーティリティ[オプション]をクリックします。

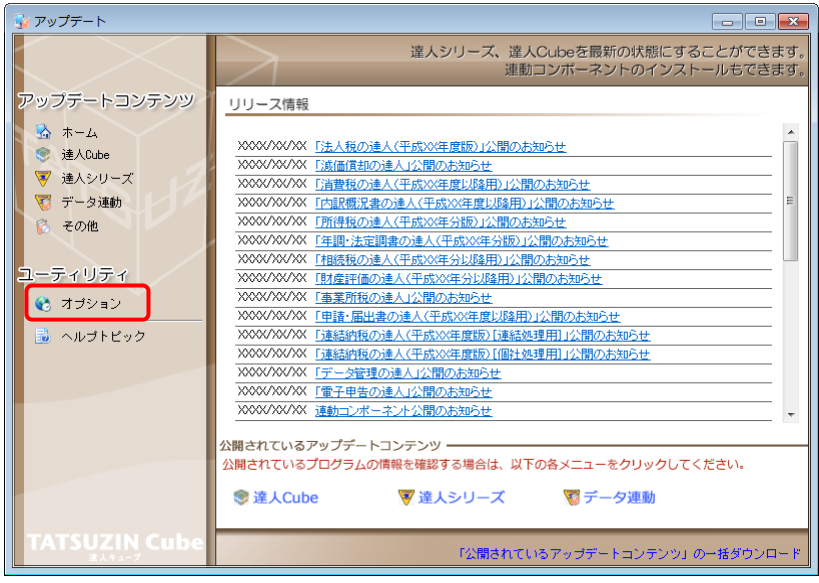

[オプション]画面が表示されます。

*3.* [更新情報]タブ-[更新情報を取得する範囲(データ連動)]において該当の[連動元 (会社名)]をクリックしてチェックを付け(①)、[OK]ボタンをクリックします(②)。

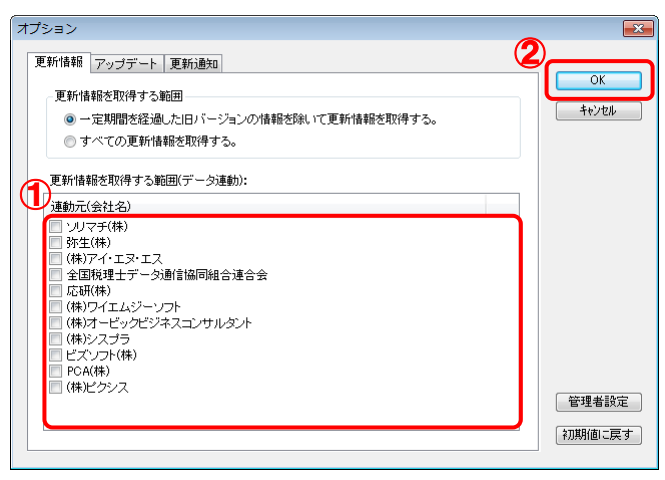

[アップデート]画面に戻ります。

*4.* アップデートコンテンツ[データ連動]をクリックします。

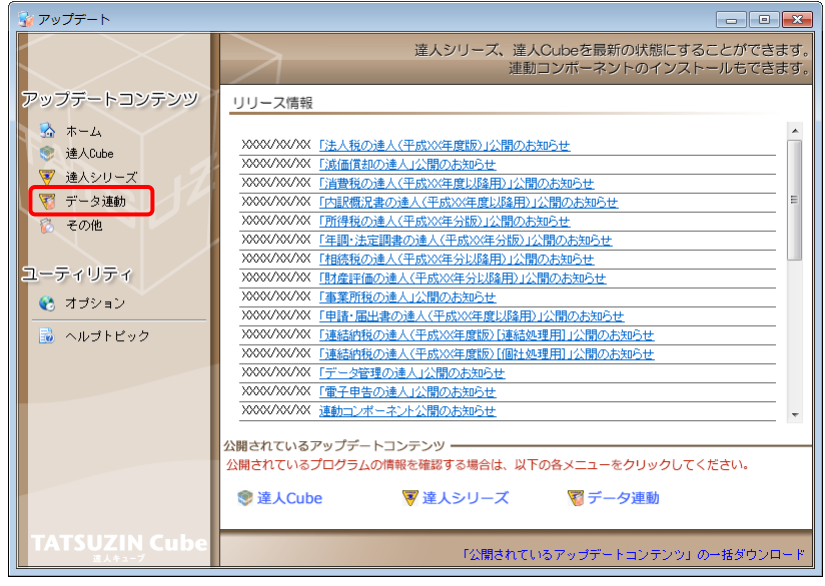

[データ連動]画面が表示されます。

## *5.* [更新情報を取得]ボタンをクリックします。

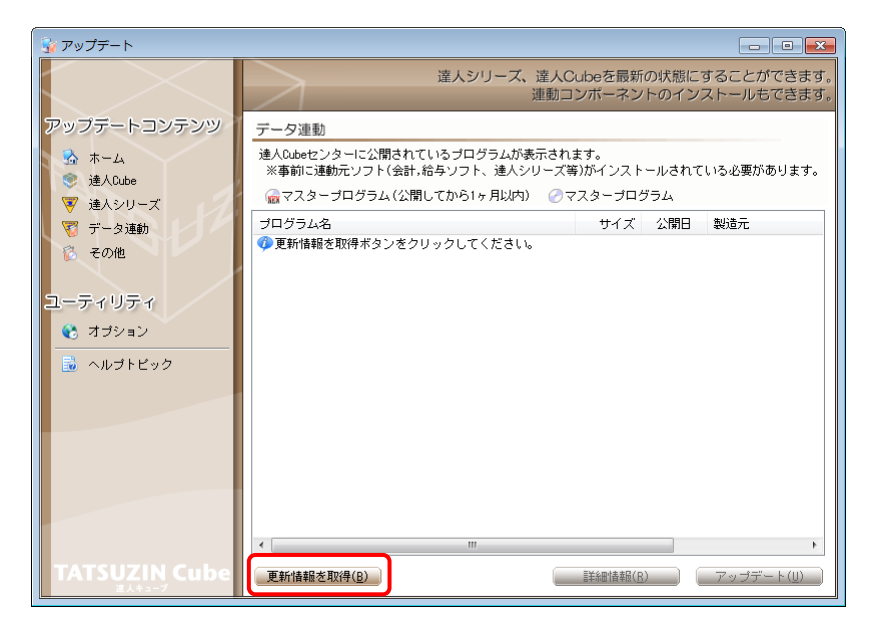

連動コンポーネントが表示されます。

*6.* 該当の連動コンポーネントをクリックして選択し(①)、[アップデート]ボタンをクリックしま

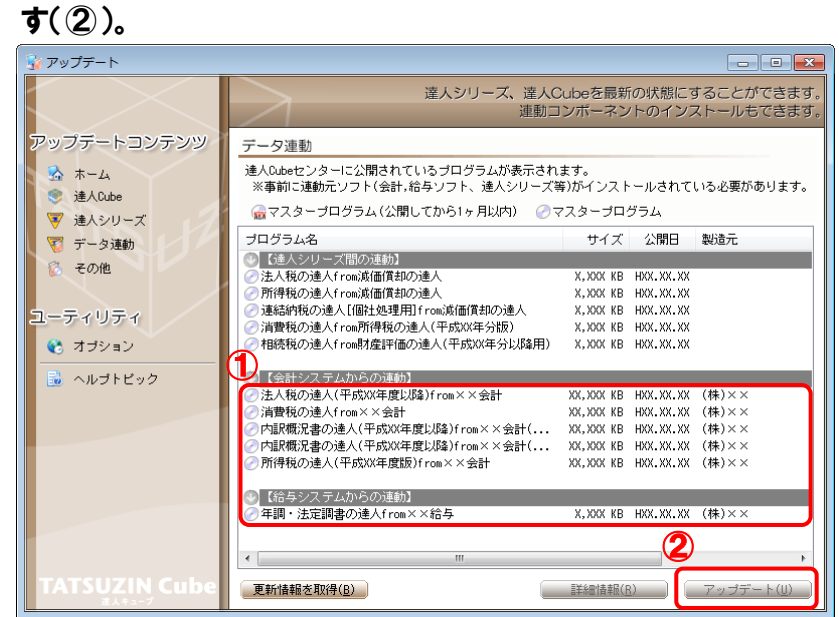

[セットアップウィザード]画面が表示されます。

## *7.* [次へ]ボタンをクリックします。

[インストール先の指定]画面が表示されます。 ※インストール先を変更する場合は[参照]ボタンをクリックします。

*8.* インストール先のフォルダを指定し、[次へ]ボタンをクリックします。 [インストール準備完了]画面が表示されます。

### *9.* [インストール]ボタンをクリックします。

インストールが開始されます。

## *10.* [セットアップウィザードの完了]画面が表示されたら、[完了]ボタンをクリックします。

以上で、「法人税の達人(平成21年度版 以降)fromキーパー財務19」のインストールは完了です。

### <span id="page-8-0"></span>パターン② 「達人」オフィシャルサイトからファイルをダウンロードする場合

*1.* 「達人」オフィシャルサイトの連動会計・給与ソフトの連動コンポーネントダウンロードページ

([http://www.tatsuzin.info/rendousoft/rendou\\_download.html](http://www.tatsuzin.info/rendousoft/rendou_download.html))を開きます。

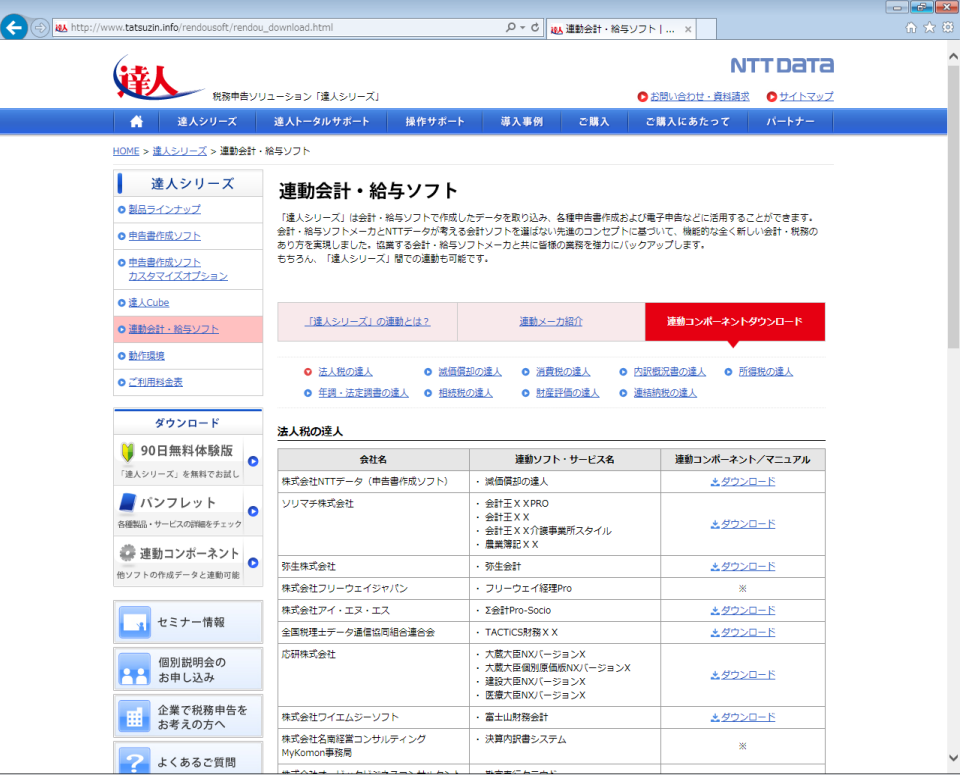

## *2.* 該当の「達人シリーズ」のソフト名をクリックします。

該当の連動会計・給与ソフトメーカ一覧画面が表示されます。

### *3.* 該当の連動会計・給与ソフトメーカの[ダウンロード]をクリックします。

該当の連動会計・給与ソフトメーカの最新の連動コンポーネント一覧画面が表示されます。

### *4.* 該当の連動コンポーネントの[連動コンポーネントをダウンロードする]ボタンをクリックしま す。

画面の一番下に通知バーが表示されます。

## \_**5.** [保存]ボタンの右端にある「▼]ボタンをクリックし、表示されるメニュー「名前を付けて保 存]をクリックします。

[名前を付けて保存]画面が表示されます。

- *6.* 保存する場所を指定し、[保存]ボタンをクリックします。 保存する場所に指定した場所に、ファイルがダウンロードされます。
- *7.* 手順6でダウンロードしたファイルをダブルクリックします。 [セットアップウィザード]画面が表示されます。

## *8.* [次へ]ボタンをクリックします。 [インストール先の指定]画面が表示されます。 ※インストール先を変更する場合は[参照]ボタンをクリックします。

- *9.* インストール先のフォルダを指定し、[次へ]ボタンをクリックします。 [インストール準備完了]画面が表示されます。
- *10.* [インストール]ボタンをクリックします。

インストールが開始されます。

## *11.* [セットアップウィザードの完了]画面が表示されたら、[完了]ボタンをクリックします。

以上で、「法人税の達人(平成21年度版 以降) fromキーパー財務19」のインストールは完了です。

## <span id="page-10-0"></span>4.運用方法

「法人税の達人(平成21年度版 以降)fromキーパー財務19」は、「キーパー財務」のデータから中間 ファイルを作成します。

データ取り込みの操作方法は、「キーパー財務」と「法人税の達人」が同一コンピュータにインストールさ れているかどうかで異なります。

#### <span id="page-10-1"></span>パターン①

### 「キーパー財務」と「法人税の達人」が同一コンピュータにインストールされている場合

「法人税の達人 (平成21年度版 以降) fromキーパー財務19」で作成された中間ファイルを直接「法人 税の達人」に取り込みます。

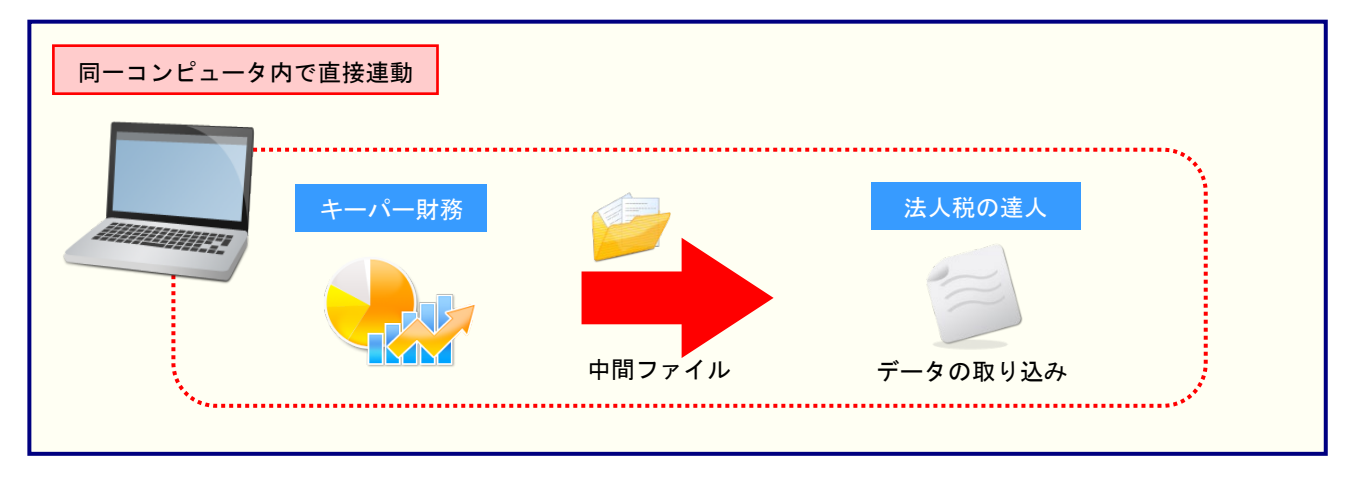

#### <span id="page-11-0"></span>パターン②

### 「キーパー財務」と「法人税の達人」が別のコンピュータにインストールされている場合

「キーパー財務」がインストールされているコンピュータで中間ファイルを作成し、「法人税の達人」がイ ンストールされているコンピュータで取り込みます。

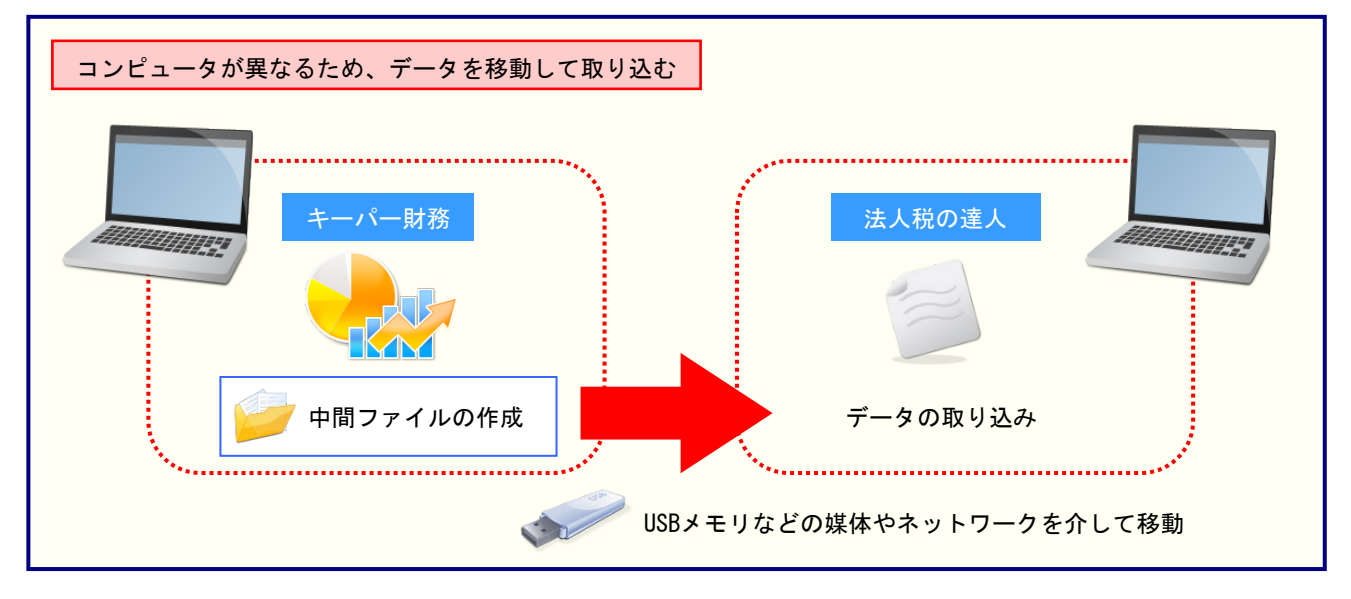

## <span id="page-12-0"></span>5.操作方法

「法人税の達人(平成21年度版 以降) fromキーパー財務19」を使って、以下の手順で連動します。 事前に「6.[連動対象項目」\(](#page-28-0)P.29)を必ずお読みください。

操作手順は、「キーパー財務」と「法人税の達人」が同一コンピュータにインストールされているかどうか で異なります。

#### <span id="page-12-1"></span>パターン①

「キーパー財務」と「法人税の達人」が同一コンピュータにインストールされている場合

*1.* 「法人税の達人」を起動してデータを取り込む顧問先データを選択し、業務メニュー[デー タのインポート]をクリックします。

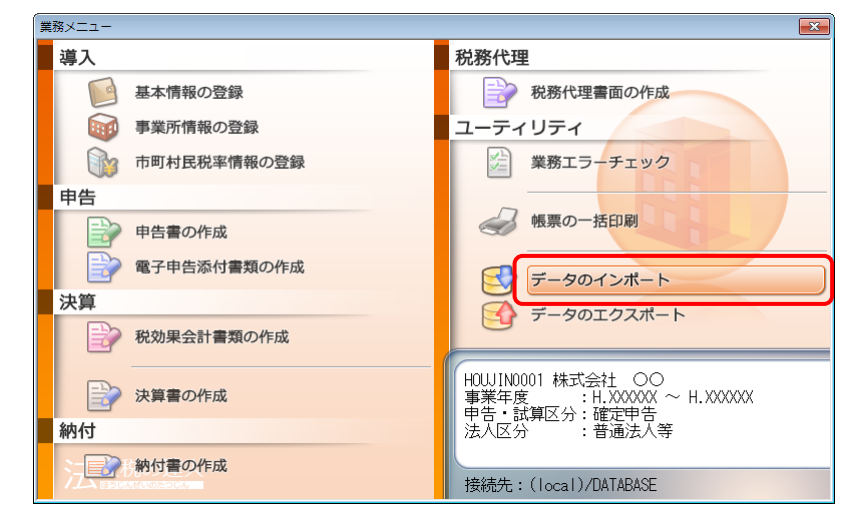

[データのインポート]画面が表示されます。

*2.* [キーパー財務19からのインポート]をクリックして選択し(①)、[確定]ボタンをクリック します(②)。

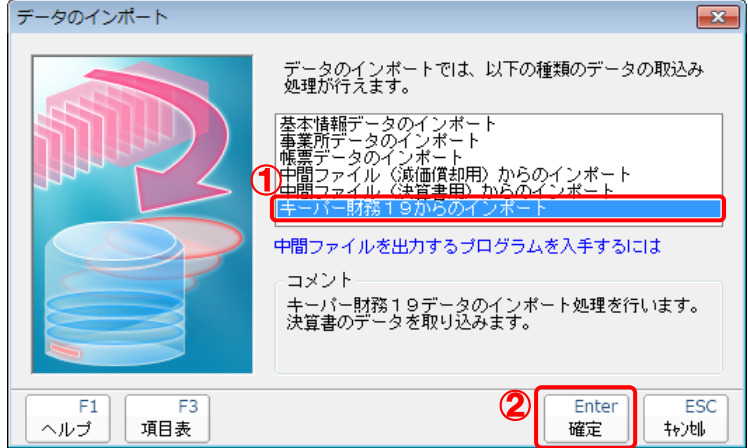

[ログイン]画面が表示されます。

## *3.* 「キーパー財務」で登録したオペレータコードとパスワードを入力し(①)、[OK]ボタンをクリ ックします(②)。

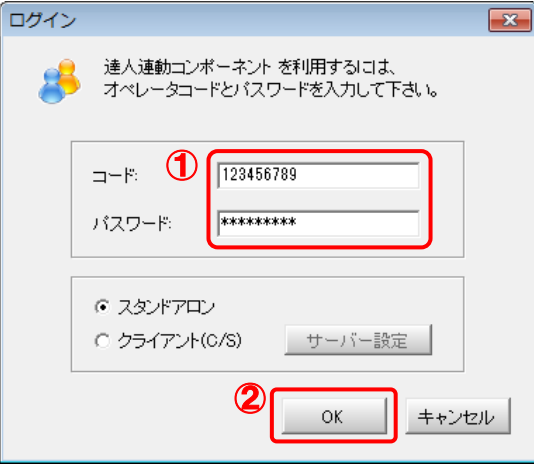

[法人税の達人(平成21年度版 以降)fromキーパー財務19]画面が表示されます。

## *4.* [次へ]ボタンをクリックします。

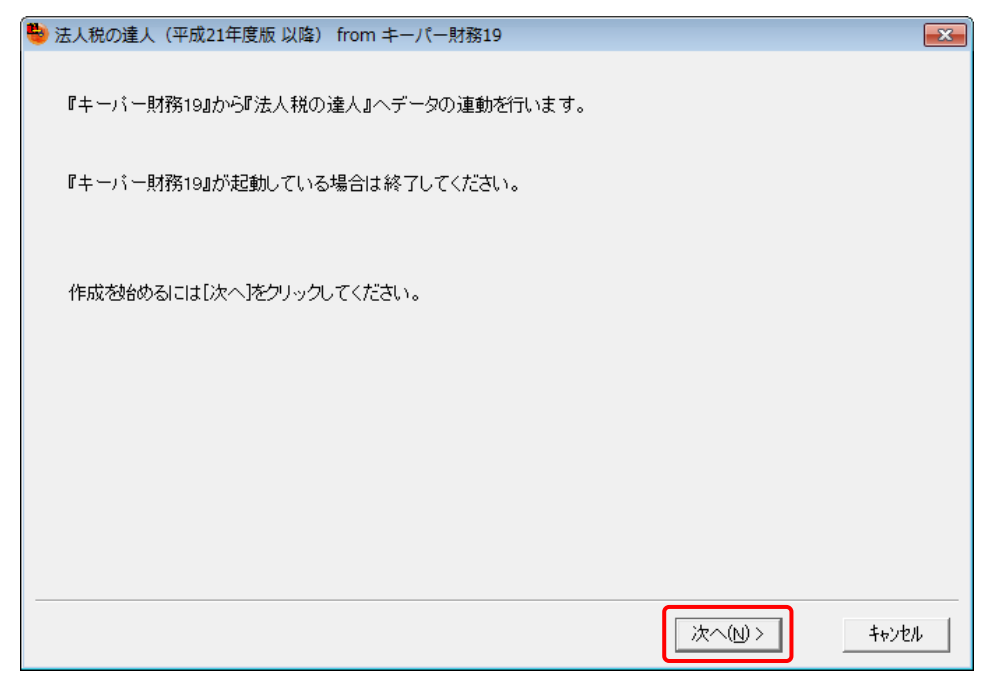

対象データの指定画面が表示されます。

## *5.* [データ選択を開く]ボタンをクリックします。

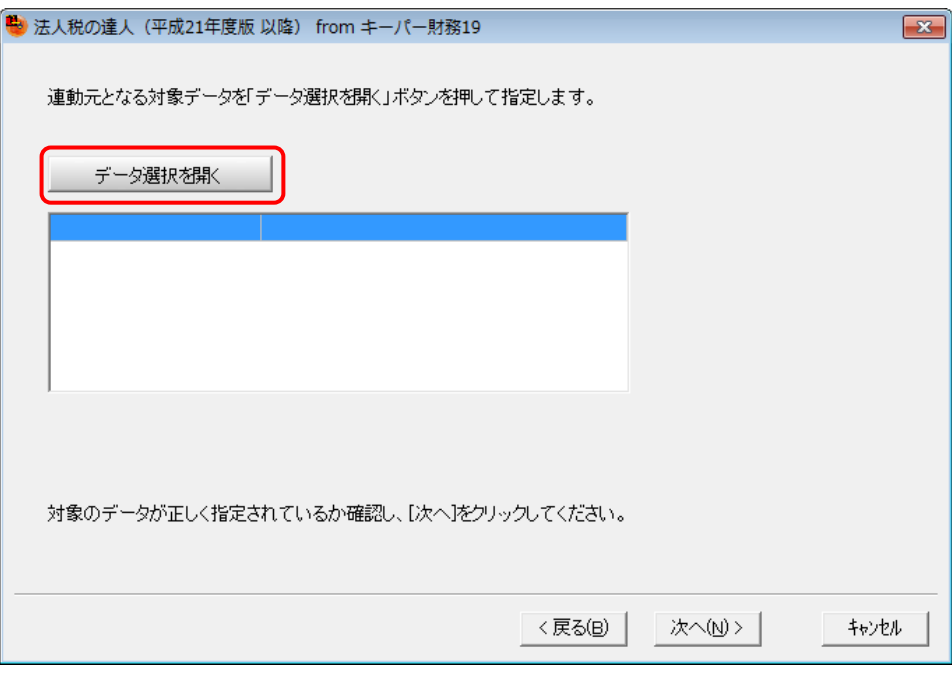

[データ選択]画面が表示されます。

### *6.* 「法人税の達人」に取り込む「キーパー財務」のデータをクリックして選択し(①)、[F12: 選択]ボタンをクリックします(②)。

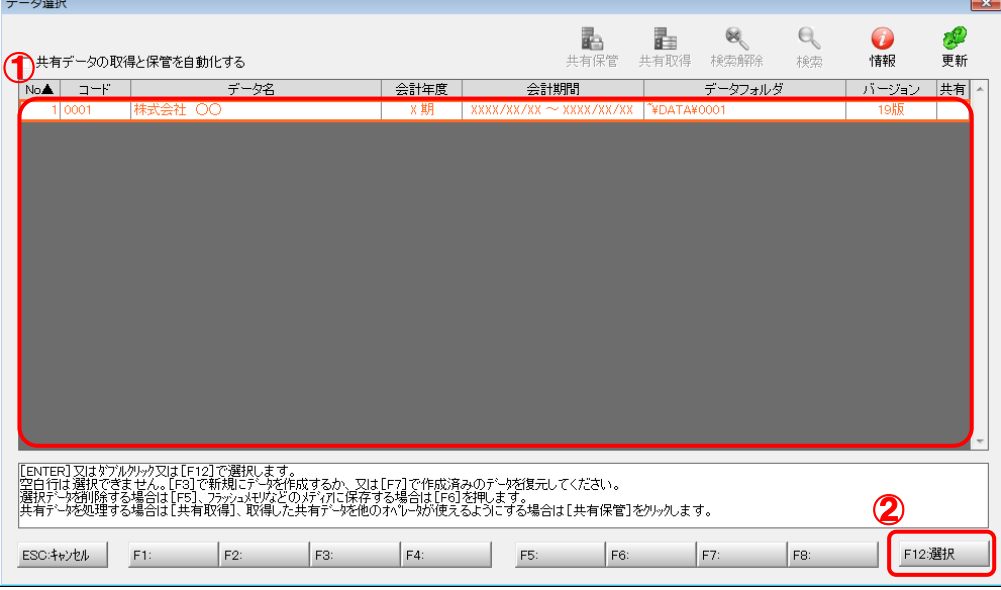

対象データの指定画面に戻ります。

# *7.* 対象データを確認し(①)、[次へ]ボタンをクリックします(②)。

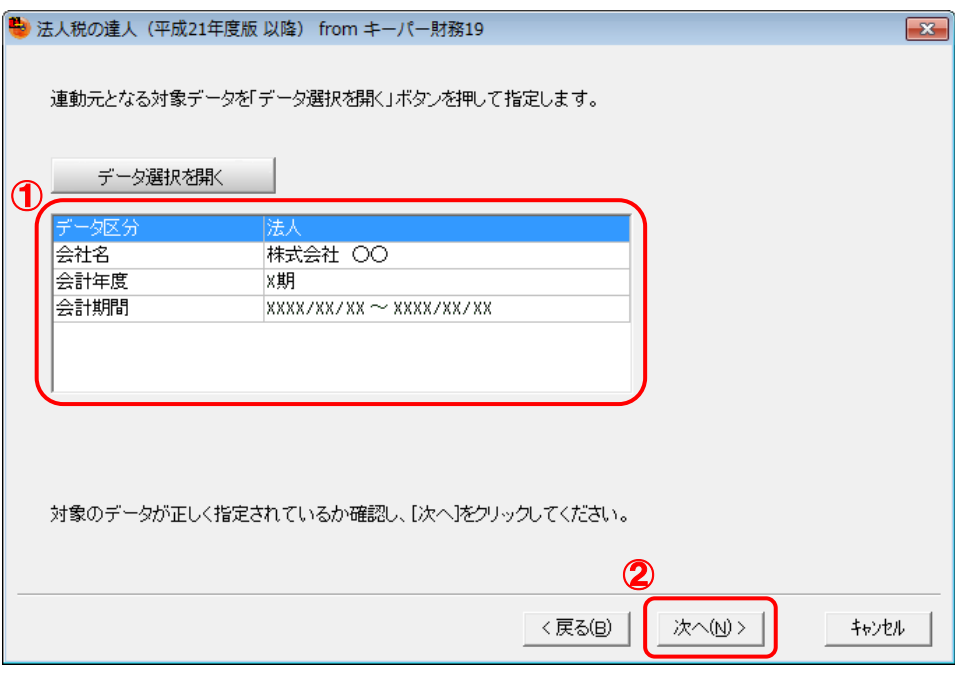

計算条件の指定画面が表示されます。

*8.* 計算条件を指定し(①)、[次へ]ボタンをクリックします(②)。

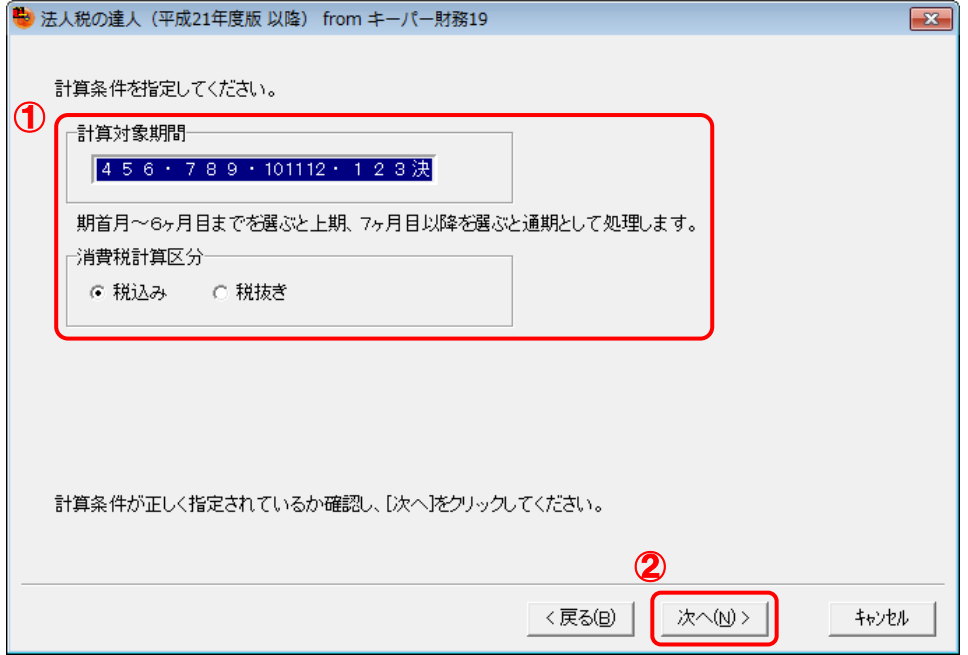

株主資本等変動計算書情報の設定画面が表示されます。

## *9.* 株主資本等変動計算書の情報を設定し(①)、[次へ]ボタンをクリックします(②)。

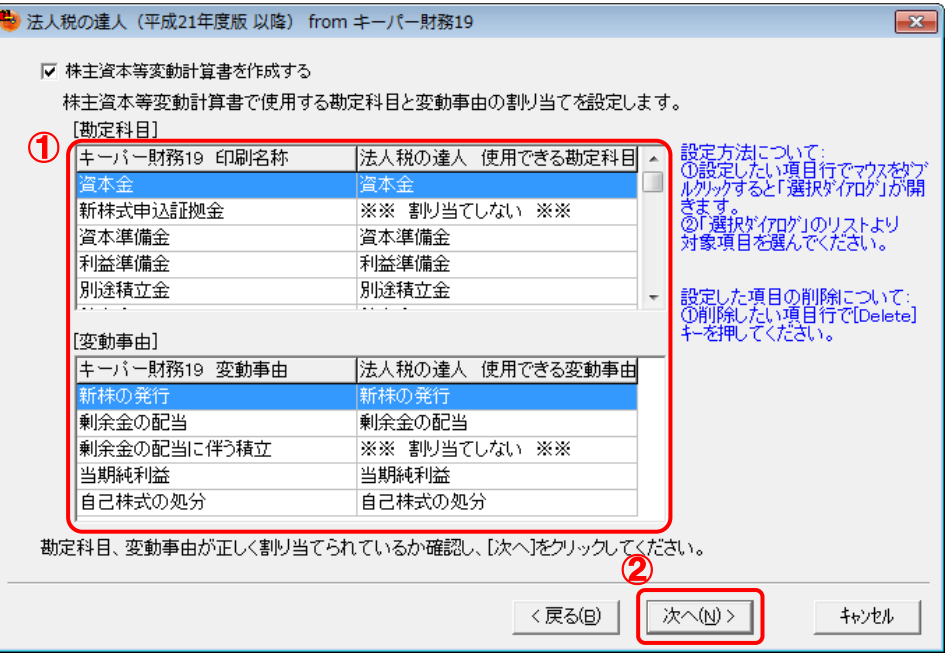

確認画面が表示されます。

※ 全ての勘定科目と変動事由の割り当てが完了していないと先に進めません。

※ 達人側に受け渡しを行わない項目は、項目行をダブルクリックして表示される [使用でき る勘定科目/変動事由]画面で、最下行の[※※ 割り当てしない ※※]をクリックして 選択します。

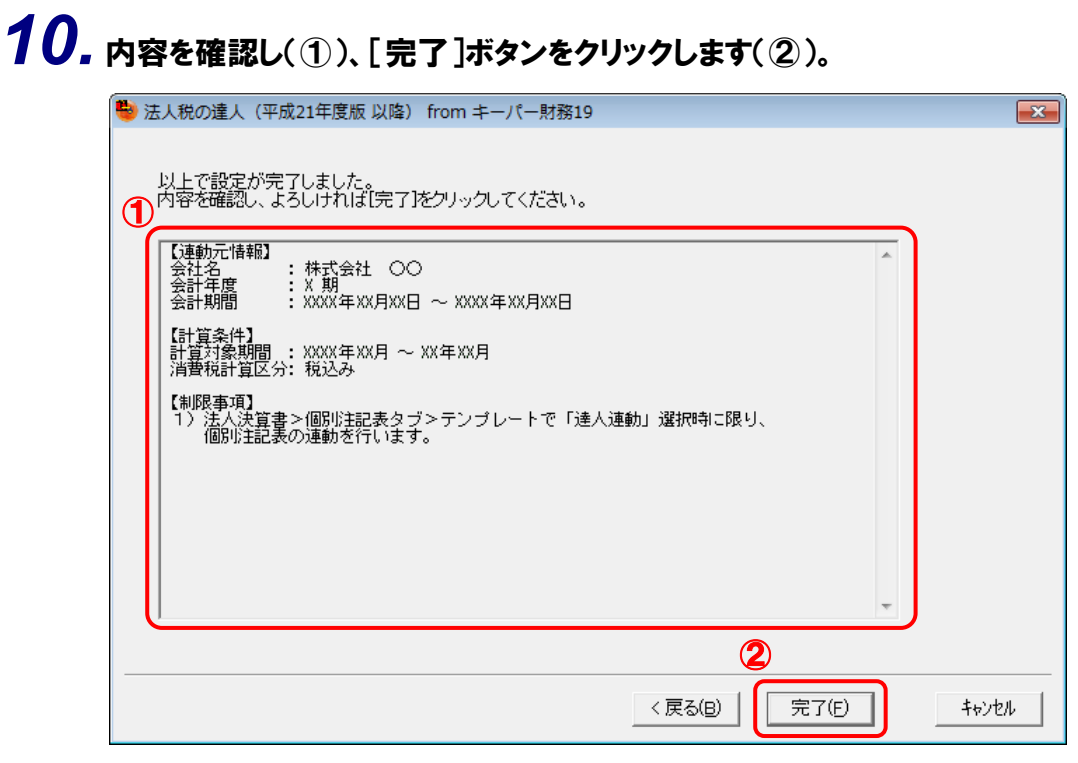

[インポート対象設定]画面が表示されます。

*11.* [インポート対象帳票]を設定し(①)、[確定]ボタンをクリックします(②)。

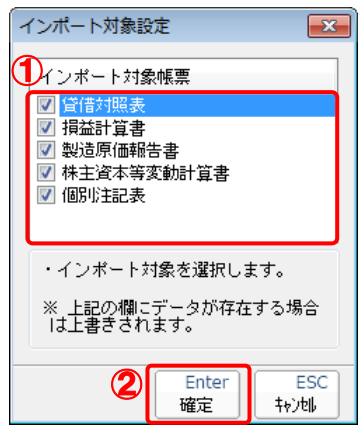

取込設定についてのメッセージが表示されます。

*12.* [OK]ボタンをクリックします。

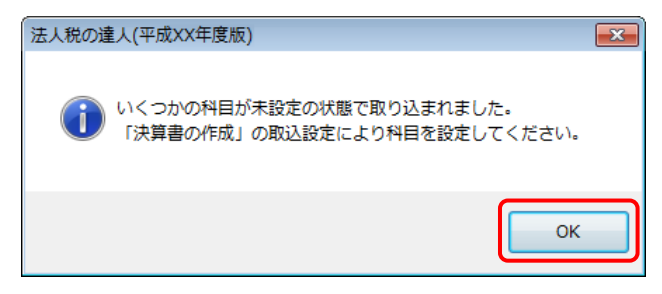

終了画面が表示されます。

## *13.* [OK]ボタンをクリックします。

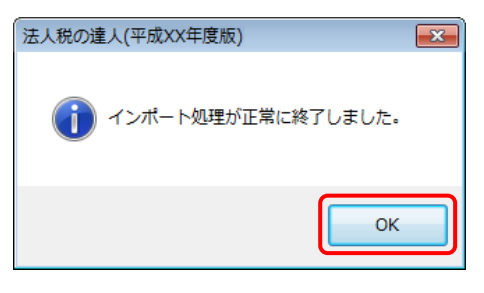

[業務メニュー]画面に戻ります。データの作成(中間ファイルの作成)が終了すると同時 に、「法人税の達人」にデータが取り込まれます。

以上で、データの取り込みは完了です。

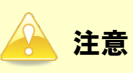

連動後には、「法人税の達人」側で取込設定を行う必要があります。詳細な手順については『法人税の 達人 運用ガイド』-「付録」-「決算書を作成する」-「科目の取り込み設定を行う」をご確認く ださい。

#### <span id="page-19-0"></span>パターン②

#### 「キーパー財務」と「法人税の達人」が別のコンピュータにインストールされている場合

- *1.* Windowsのスタートメニュー[すべてのプログラム]-[達人シリーズ]-[連動コンポーネン ト]-[法人税の達人(平成21年度版 以降)fromキーパー財務19]をクリックします。
	- [ログイン]画面が表示されます。
	- ※ Windows 10の場合は、Windowsのスタートメニュー [すべてのアプリ] ー [達人シリ ーズ]-[連動コンポーネント]-[法人税の達人 (平成21年度版 以降) fromキーパ ー財務19]をクリックします。

Windows 8.1の場合は、[アプリ]画面に表示されている[法人税の達人(平成21年度 版 以降) fromキーパー財務19] をクリックします。

### *2.* 「キーパー財務」で登録したオペレータコードとパスワードを入力し(①)、[OK]ボタンをクリ ックします(②)。

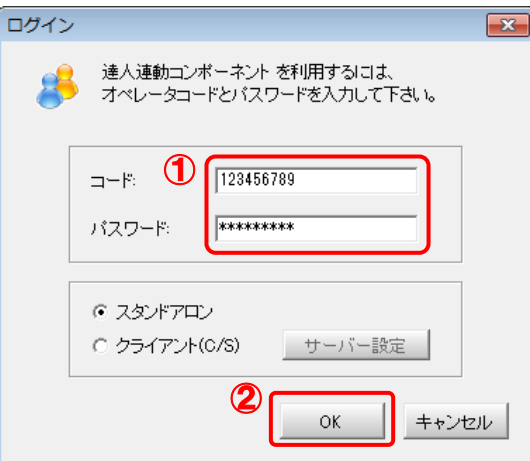

[法人税の達人(平成21年度版 以降)fromキーパー財務19]画面が表示されます。

## *3.* [次へ]ボタンをクリックします。

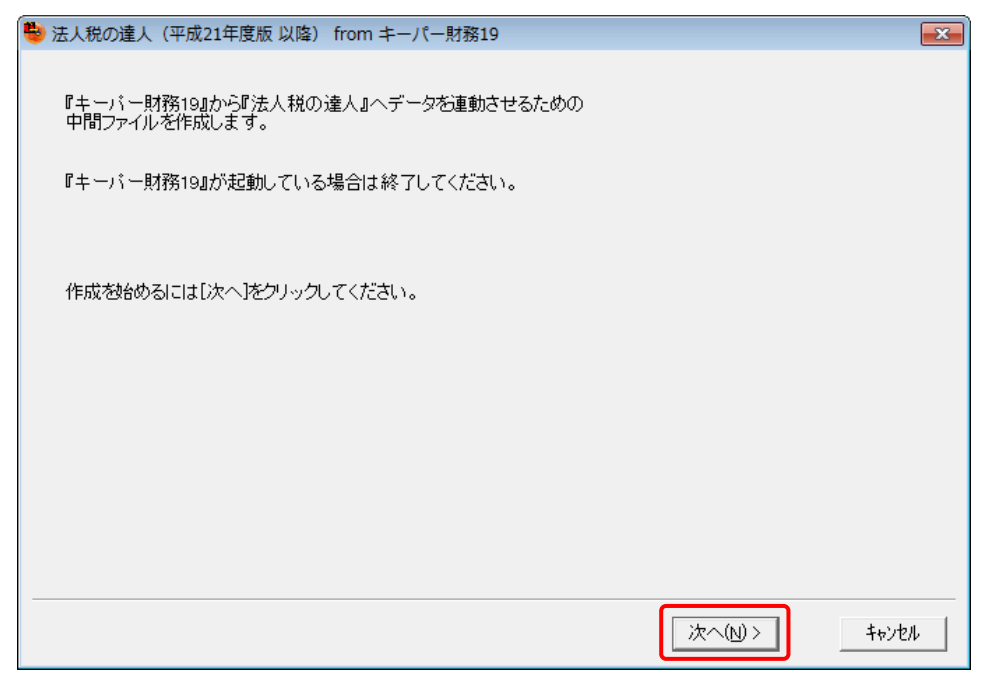

対象データの指定画面が表示されます。

## *4.* [データ選択を開く]ボタンをクリックします。

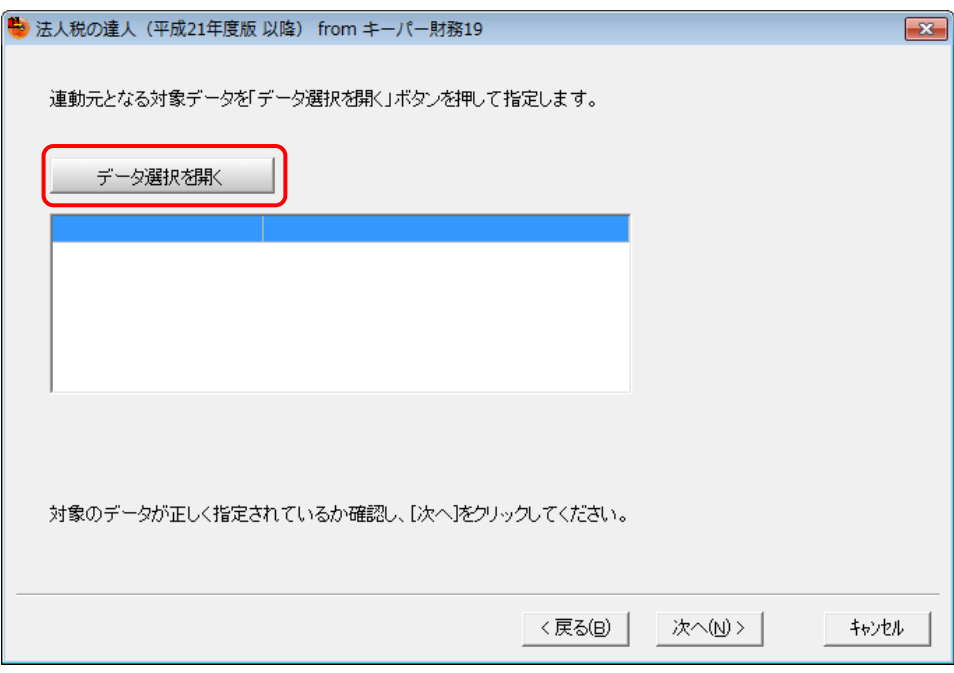

[データ選択]画面が表示されます。

*5.* 「法人税の達人」に取り込む「キーパー財務」のデータをクリックして選択し(①)、[F12: 選択]ボタンをクリックします(②)。

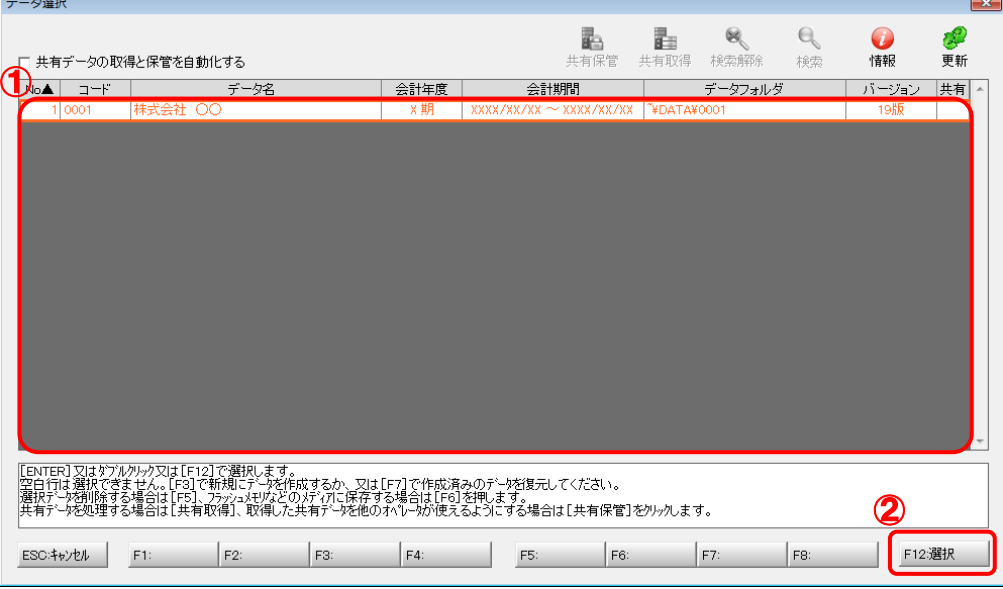

対象データの指定画面に戻ります。

# *6.* 対象データを確認し(①)、[次へ]ボタンをクリックします(②)。

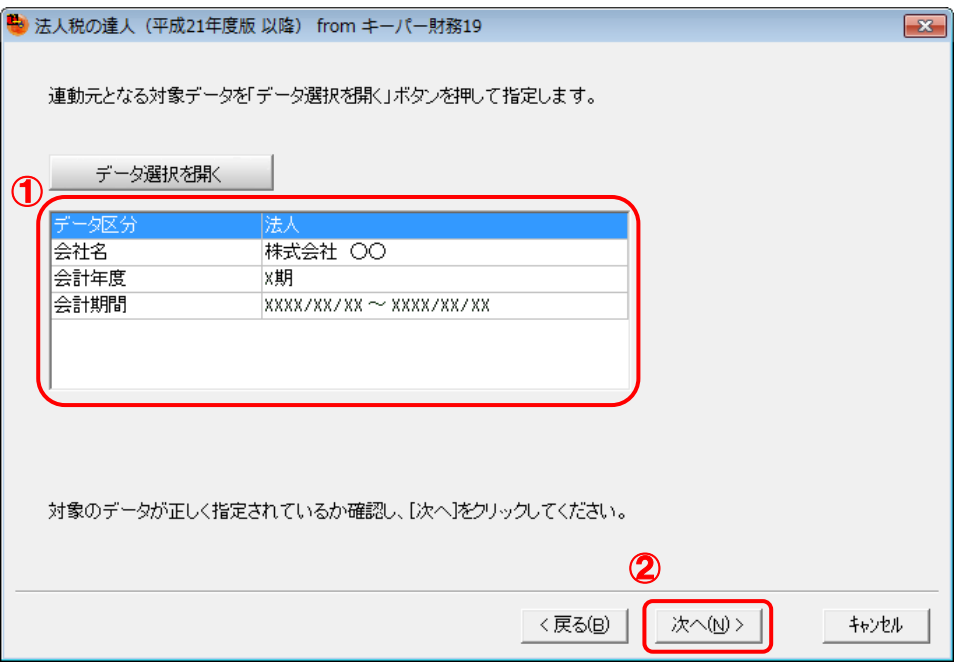

計算条件の指定画面が表示されます。

*7.* 計算条件を指定し(①)、[次へ]ボタンをクリックします(②)。

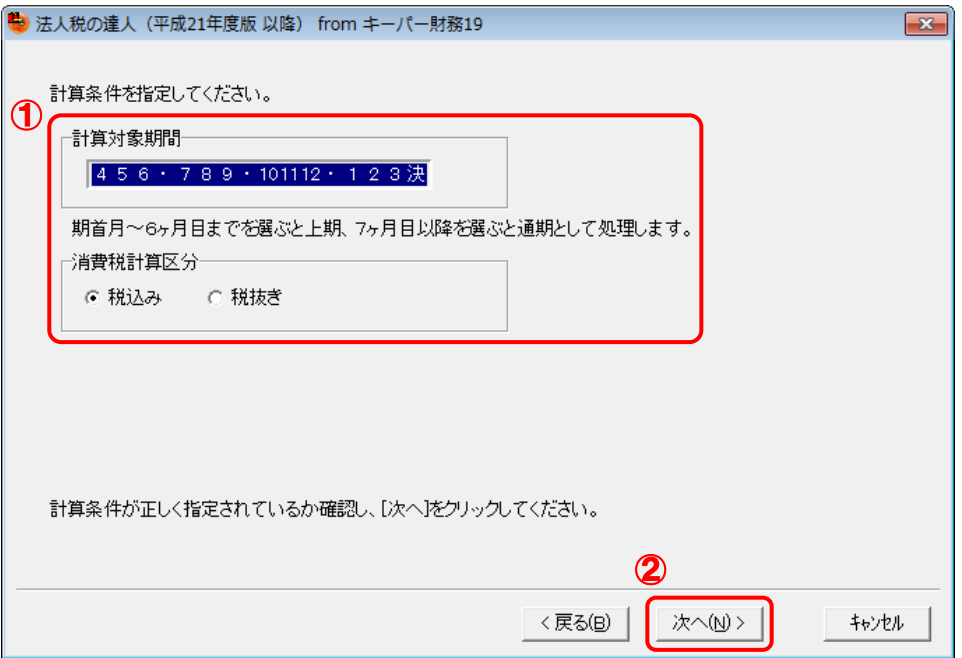

株主資本等変動計算書情報の設定画面が表示されます。

## *8.* 株主資本等変動計算書の情報を設定し(①)、[次へ]ボタンをクリックします(②)。

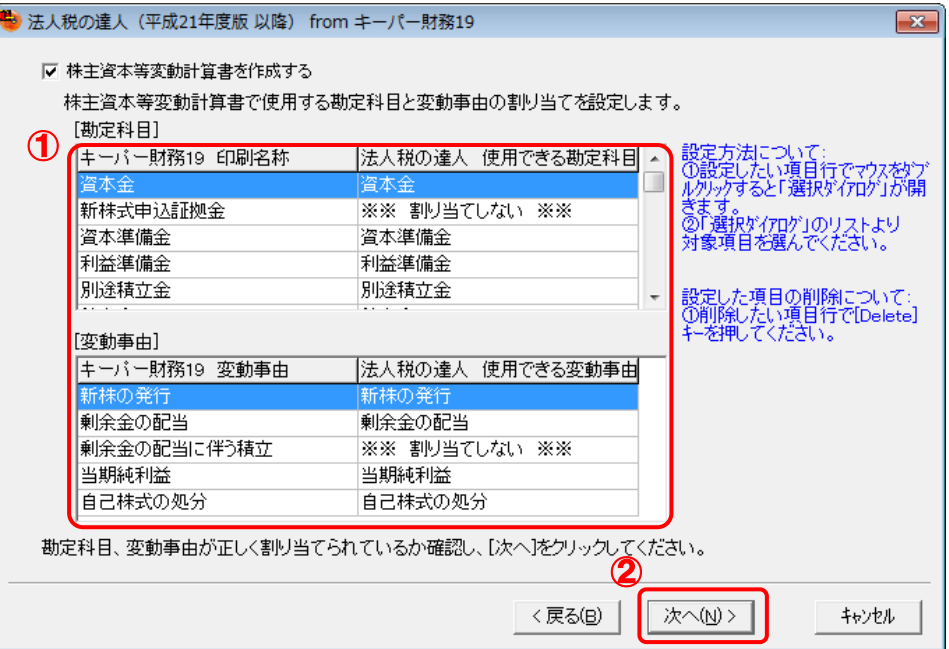

中間ファイルの指定画面が表示されます。

※ 全ての勘定科目と変動事由の割り当てが完了していないと先に進めません。

※ 達人側に受け渡しを行わない項目は、項目行をダブルクリックして表示される [使用でき る勘定科目/変動事由]画面で、最下行の[※※ 割り当てしない ※※]をクリックして 選択します。

## *9.* [参照]ボタンをクリックします。

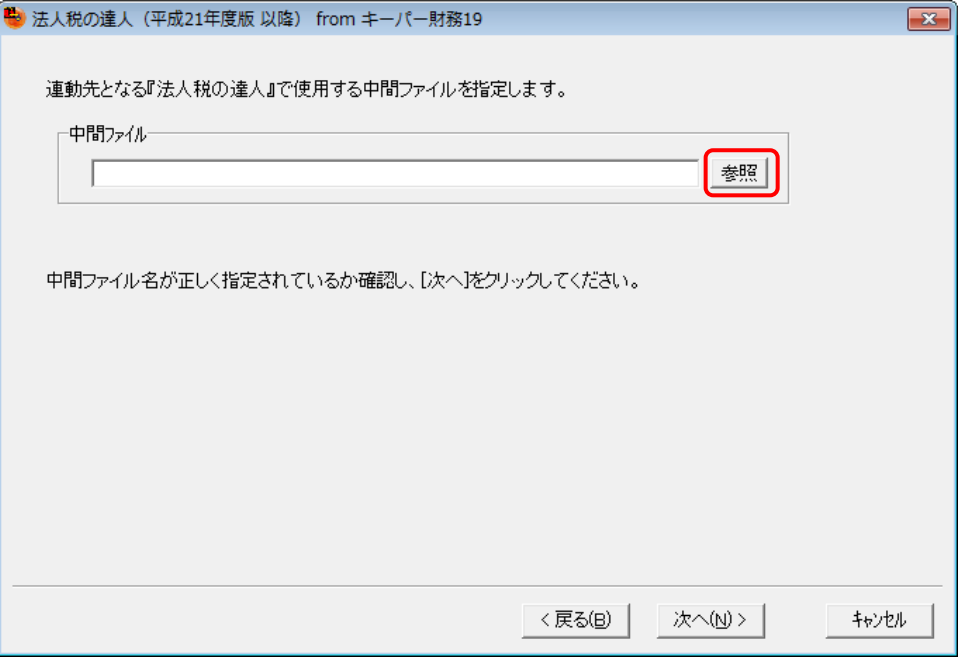

[中間ファイルの指定]画面が表示されます。

*10.* [保存する場所](①)と[ファイル名]を指定し(②)、[保存]ボタンをクリックします(③)。

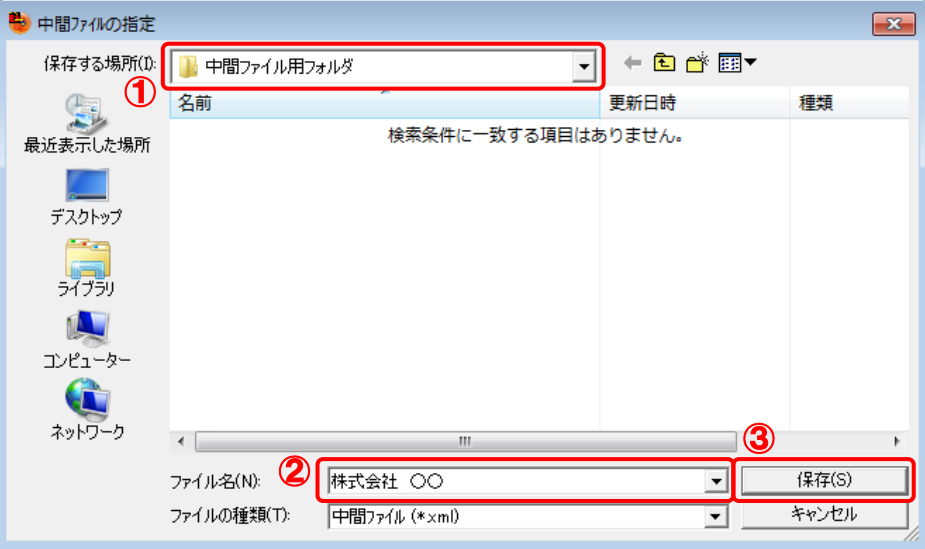

中間ファイルの指定画面に戻ります。 ※ 出力先のファイル拡張子にはxmlを指定してください。 *11.* [中間ファイル]を確認し(①)、[次へ]ボタンをクリックします(②)。

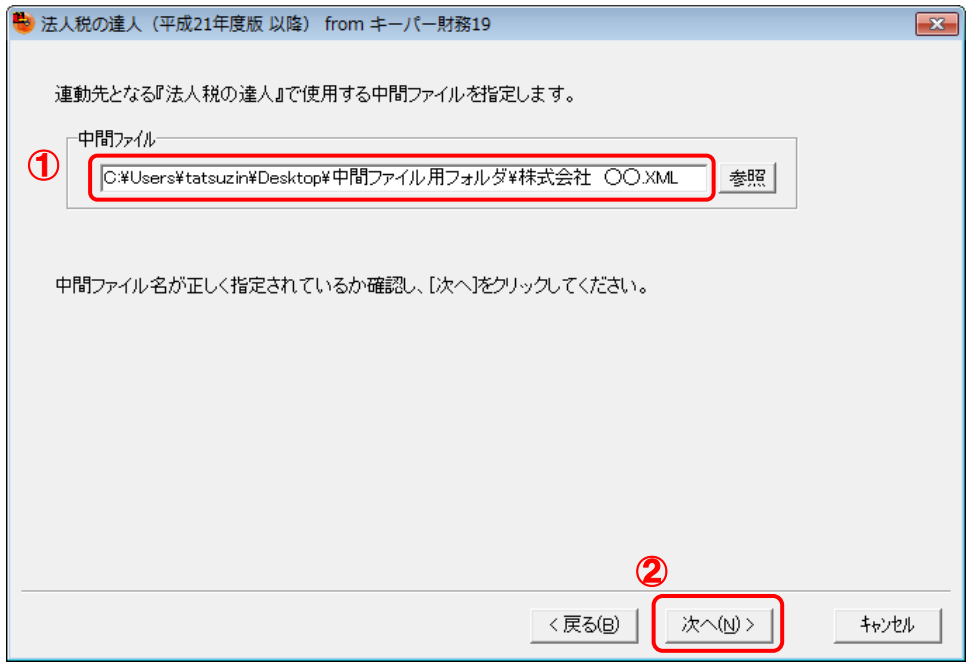

確認画面が表示されます。

# *12.* 内容を確認し(①)、[完了]ボタンをクリックします(②)。

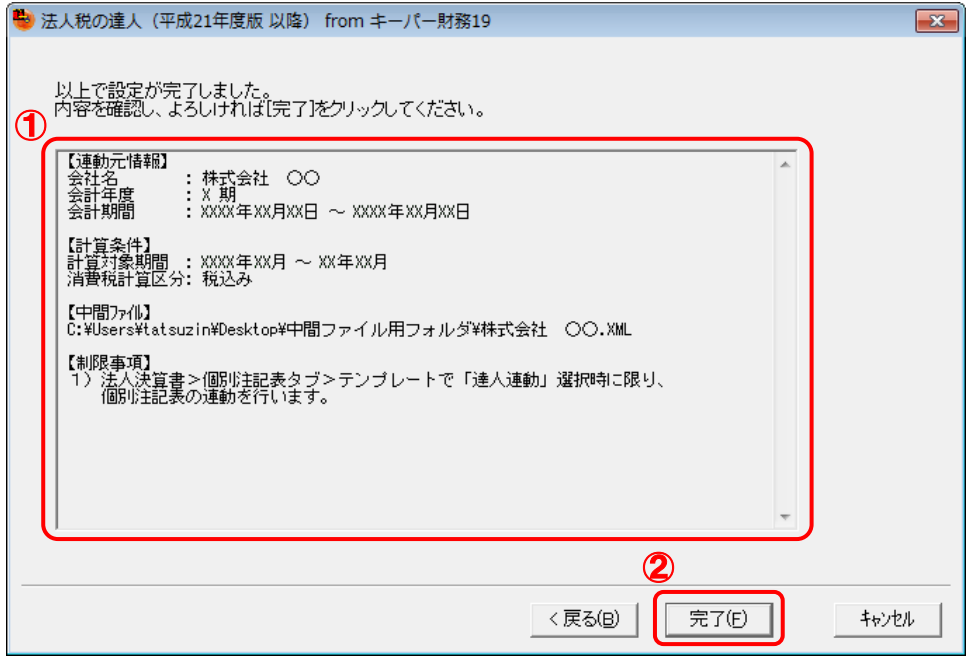

終了画面が表示されます。

# *13.* [OK]ボタンをクリックします。

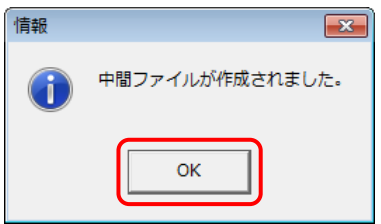

手順10で指定した[保存する場所]に、中間ファイルが作成されます。

- *14.* 作成された中間ファイルを、USBメモリなどの媒体やネットワークを介して「法人税の達人」 がインストールされているコンピュータに移動します。
- *15.* 「法人税の達人」を起動して中間ファイルを取り込む顧問先データを選択し、業務メニュ ー[データのインポート]をクリックします。

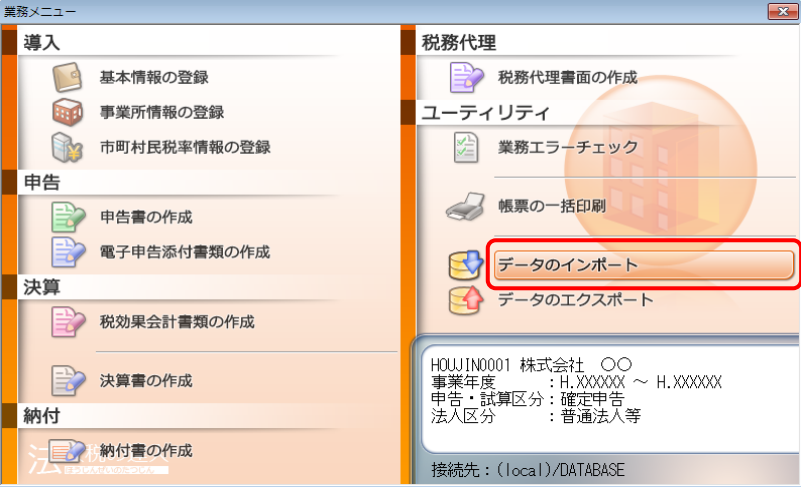

[データのインポート]画面が表示されます。

*16.* [中間ファイル(決算書用)からのインポート]をクリックして選択し(①)、[確定]ボタンを クリックします(②)。

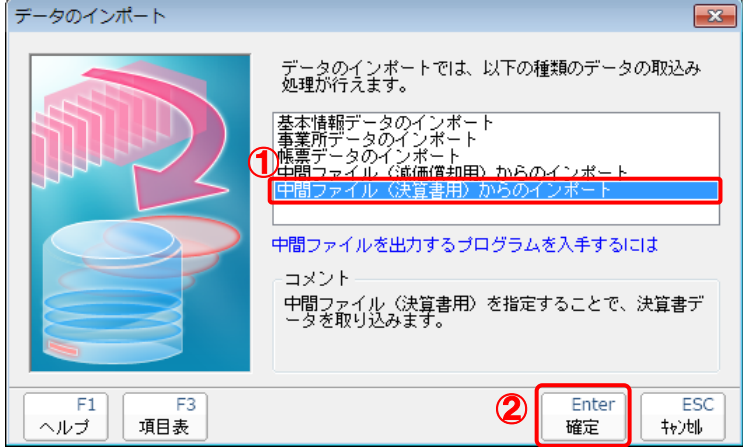

[データインポート]画面が表示されます。

*17.* 作成した中間ファイルをクリックして選択し(①)、[開く]ボタンをクリックします(②)。

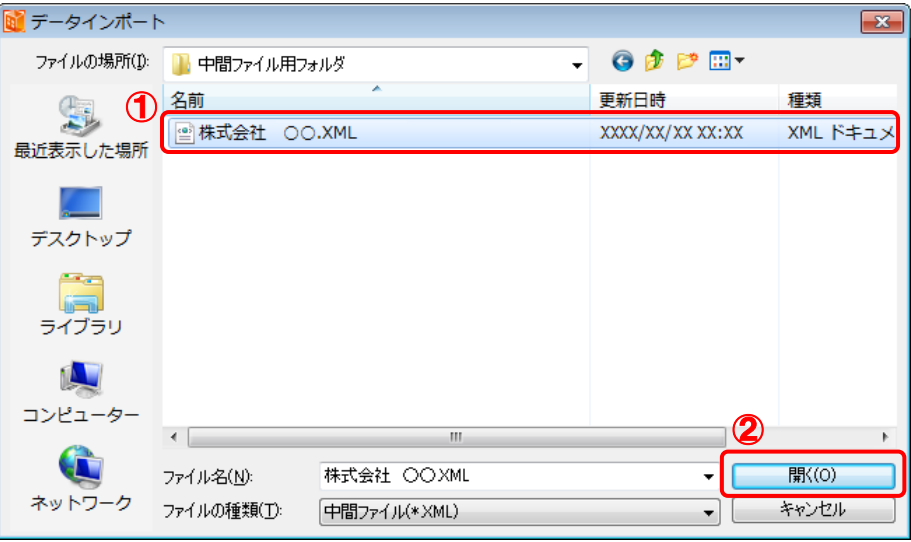

[インポート対象設定]画面が表示されます。

*18.* [インポート対象帳票]を設定し(①)、[確定]ボタンをクリックします(②)。

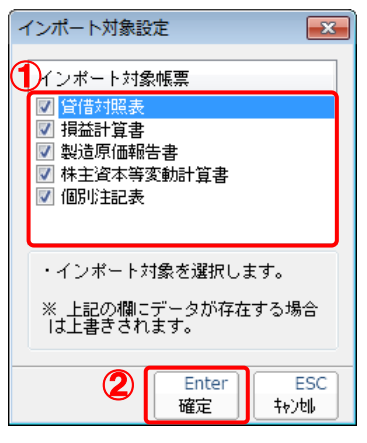

取込設定についてのメッセージが表示されます。

## *19.* [OK]ボタンをクリックします。

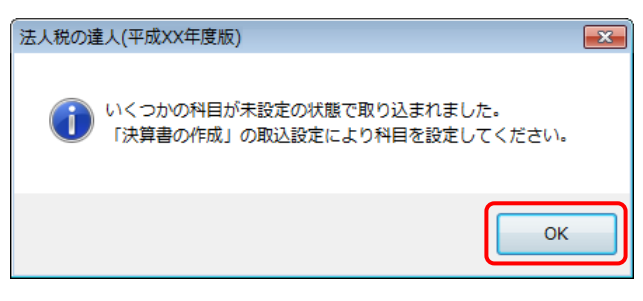

終了画面が表示されます。

## *20.* [OK]ボタンをクリックします。

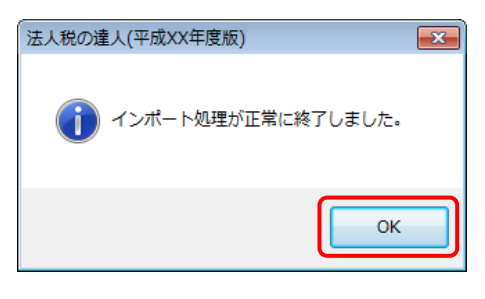

[業務メニュー]画面に戻ります。

以上で、データの取り込みは完了です。

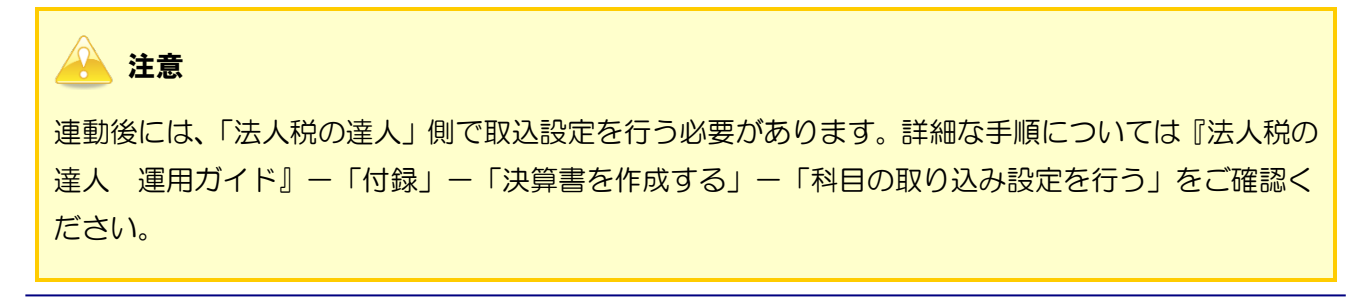

### <span id="page-28-0"></span>6.連動対象項目

「法人税の達人(平成21年度版 以降)fromキーパー財務19」では、「キーパー財務」の決算書よりデ ータを取り込みます。

### <span id="page-28-1"></span>「キーパー財務」から連動するデータ(連動元)

「キーパー財務」からはメニュー [決算処理] ー [決算書]のデータが連動されます。  $\boxed{\phantom{1}}$ ■ キーパー財務19 ファイル(E) お気に入り(B) 日常(N) 決算(K) 消費税(I) 分析(A) 初期(S) 拡張(Q) 内訳(U) 経営羅針盤(R) ワィンドワ・ヘルプ(H) ■ 13 | ■ タ タ | | 株式会社 〇〇  $\sqrt{2}$  xxxx /xx /xx  $\sim$  xxxx /xx /xx xxx<sub>f</sub>#  $x = \boxed{\blacksquare \blacksquare \blacksquare \boxtimes \blacksquare}$ ーパー \$ まーハー<br>財税19 お気に入り 日常処理 Ver XX.X.X<br>ジリアルNo XXXXXXX ——————<br>法人事業概況書<br>《咨封》 -<br>計管畫 2 決算処理 ● 会員ページ E Æ Lo **合 消費税** ● オンラインヘルプ ———————<br>青色申告決算書 **液価償却** 。<br>奇調整表 △■ 財務分析 <mark>第 9</mark> 便利な機能 ಗ Pa EP 22 初期設定 || 印刷プレビュー  $\begin{array}{|c|c|c|c|c|}\hline \multicolumn{1}{|c|}{\textbf{}} & \multicolumn{1}{|c|}{\textbf{}} \\ \hline \multicolumn{1}{|c|}{\textbf{}} & \multicolumn{1}{|c|}{\textbf{}} & \multicolumn{1}{|c|}{\textbf{}} \\ \hline \multicolumn{1}{|c|}{\textbf{}} & \multicolumn{1}{|c|}{\textbf{}} & \multicolumn{1}{|c|}{\textbf{}} \\ \hline \multicolumn{1}{|c|}{\textbf{}} & \multicolumn{1}{|c|}{\textbf{}} & \multicolumn{1}{|c|}{\textbf{}} \\ \hline \mult$ 翌年度更新 **緑越残高は ◎ 画 5% | 榁 圓 圓 6、 0、 30% | Jmp |+ + ト H 圖 | 2/7** 拡張機能 1 科目内訳 68 貸借対照表<br><sub>平成 XX年 XX月 XX日現在</sub> 3 経営羅針盤 電子帳簿作成 株式会社 00 (単位:円) 姿 産 鱼 佳 部 ◎インフォメーション >>>最新の情報に更新  $\overline{u}$  $\overline{a}$  $\overline{\mathfrak{m}}$  $\mathbf{B}$  $\overline{a}$  $\frac{1}{20}$  $\begin{array}{r} 0.7183 \\ 80, 925, 184 \\ 30, 145, 834 \\ 300, 000 \\ 29, 379, 300 \\ 500, 000 \\ 200, 000 \\ 100, 000 \\ \end{array}$ 【流動負債】<br>支買 # 払 !<br>買未預  $\begin{array}{c} 17,737,770 \\ 1,400,000 \\ 8,813,170 \\ 150,000 \\ 7,374,600 \end{array}$  $\begin{array}{c}\n\overline{m} \\
\overline{m} \\
\overline{m}\n\end{array}$ 形 金形金券品品金 金用金 【固定負债】<br>長 期 借 入 金 2, 400, 000<br>2, 400, 000 【固定姿産】<br>(有形固定姿産)<br>機 械 装 置<br>車 両 運 撫 具<br>車 耳 器 具 備 品<br>エ 具 器 具 備 品  $\begin{array}{c} 6, 750, 000 \\ 6, 500, 000 \\ 3, 500, 000 \\ 2, 500, 000 \\ 500, 000 \end{array}$ (無形固定资産)<br>電 話 加 入 権 150,000<br>150,000 負債の部合計 20, 137, 770 (投資その他の資産)<br>- H や 100,000 47, 537, 364<br>5, 000, 000<br>42, 537, 364<br>42, 537, 364<br>42, 537, 364 純資産の部合計 47, 537, 364

資産の部合計

┑

67, 675, 134

負債純資産の部合計

67, 675, 134

#### <span id="page-29-0"></span>「法人税の達人」に連動するデータ(連動先)

「法人税の達人」に連動する帳票は以下のとおりです。次ページ以降の各画面の網掛け部分が連動対象項 目です。

### 決算書 貸借対照表 損益計算書 製造原価報告書 株主資本等変動計算書

個別注記表 損益金の処分表

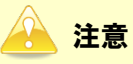

- 「個別注記表」は、「キーパー財務」の [法人決算書] 画面ー [個別注記表] タブー [テンプレー ト]で[達人連動]を選択している場合のみ連動対象となります。
- ・ 「損益金の処分表」は、医療法人のデータの場合のみ連動可能です。

#### <span id="page-30-0"></span>貸借対照表

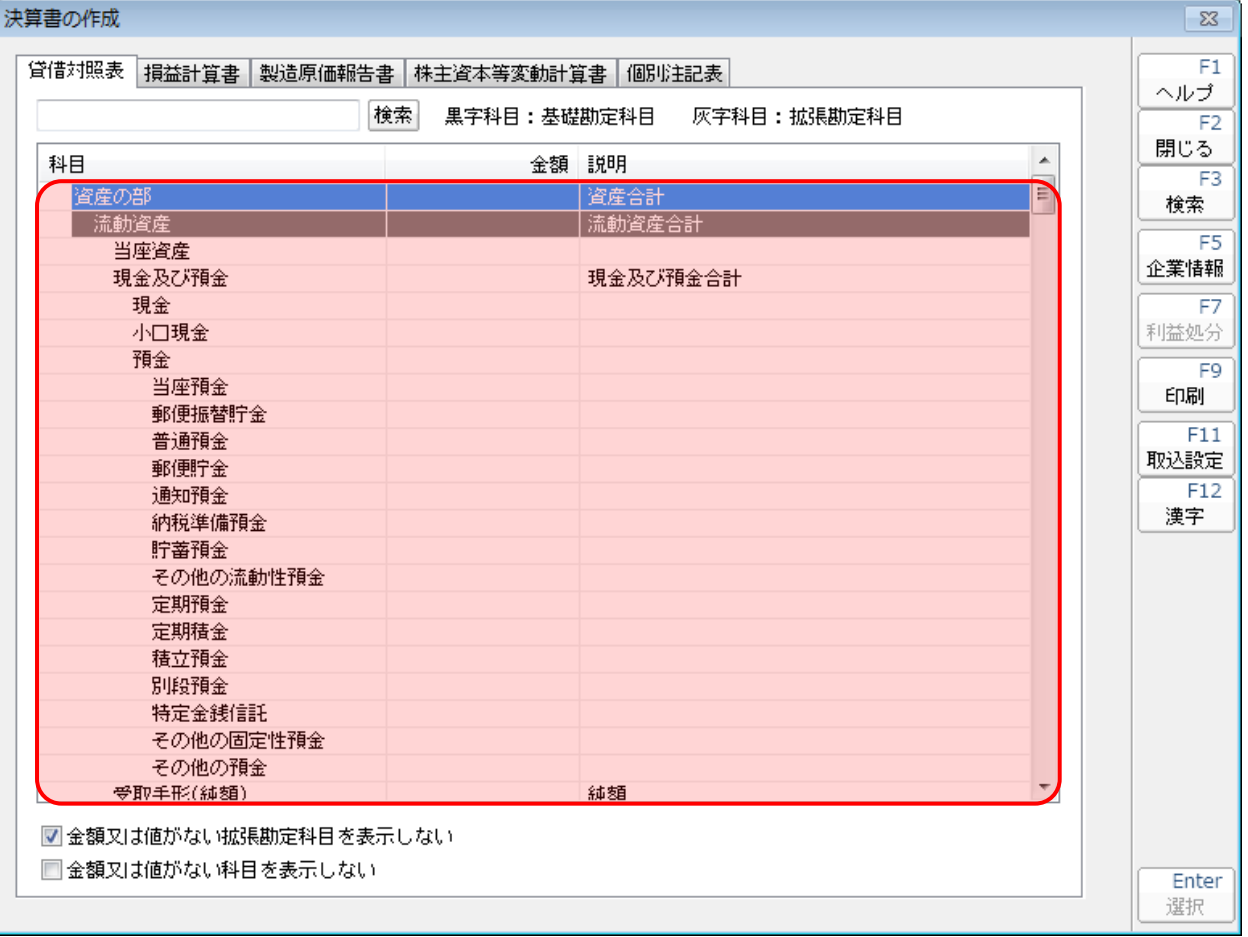

#### <span id="page-31-0"></span>損益計算書

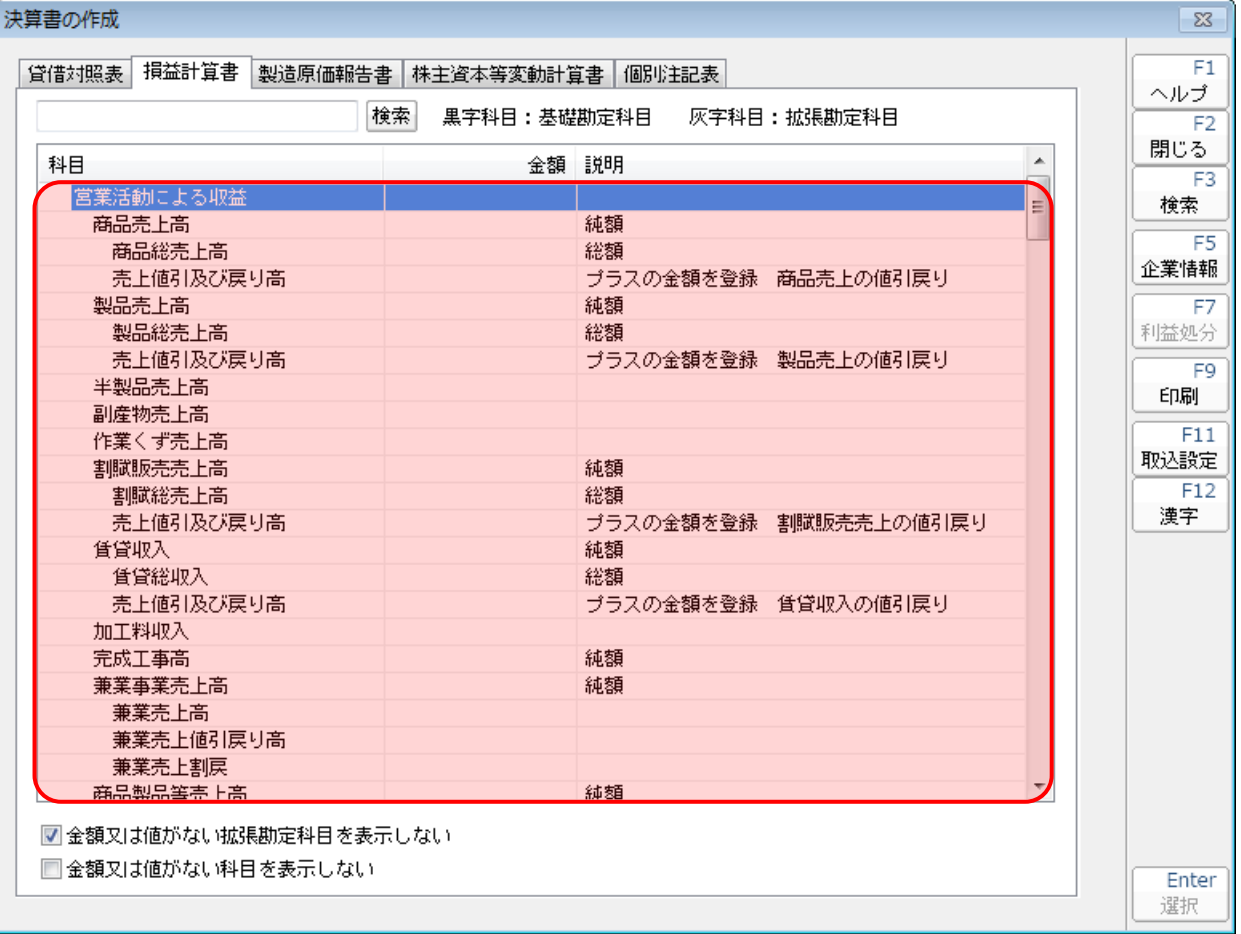

#### <span id="page-32-0"></span>製造原価報告書

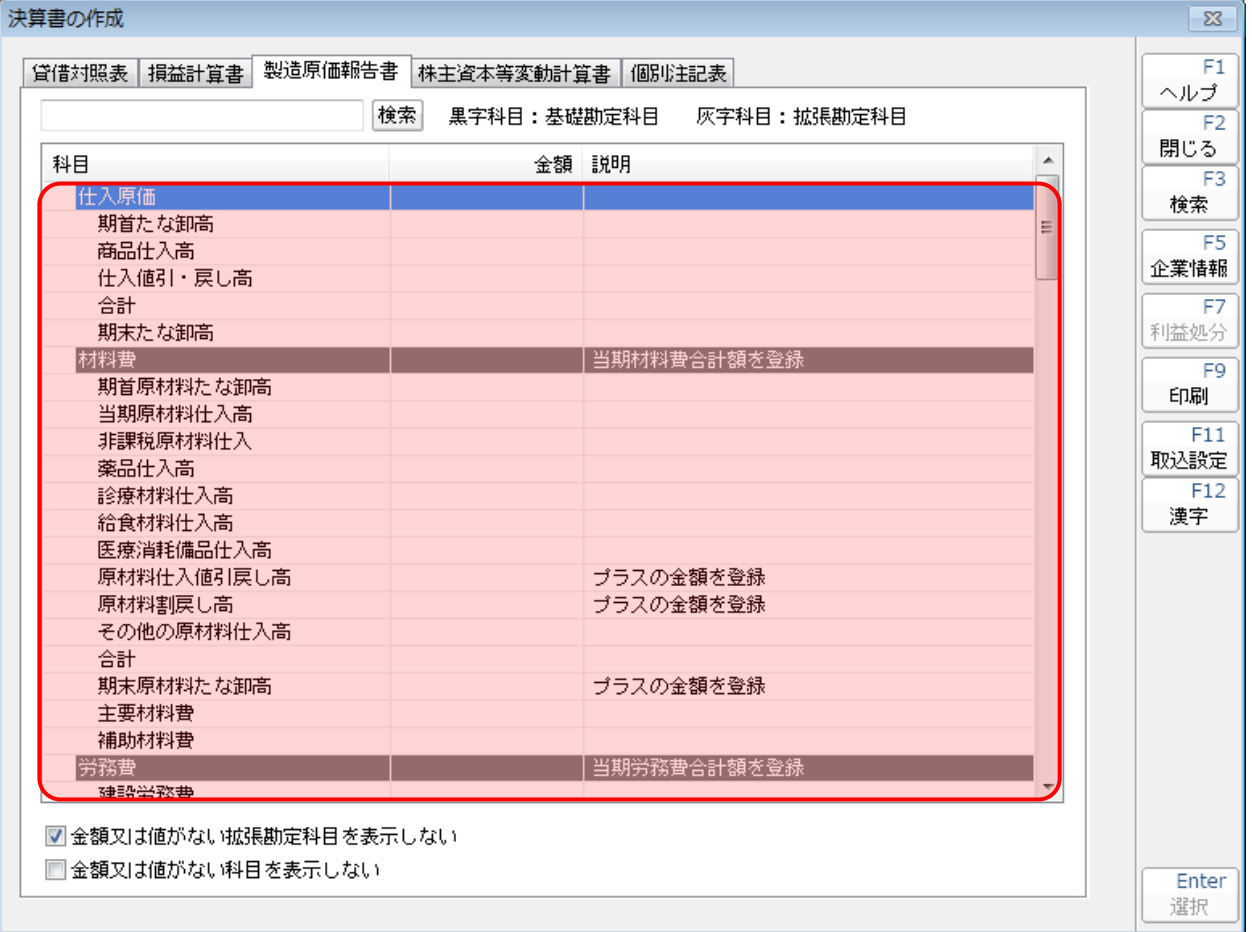

<span id="page-33-0"></span>株主資本等変動計算書

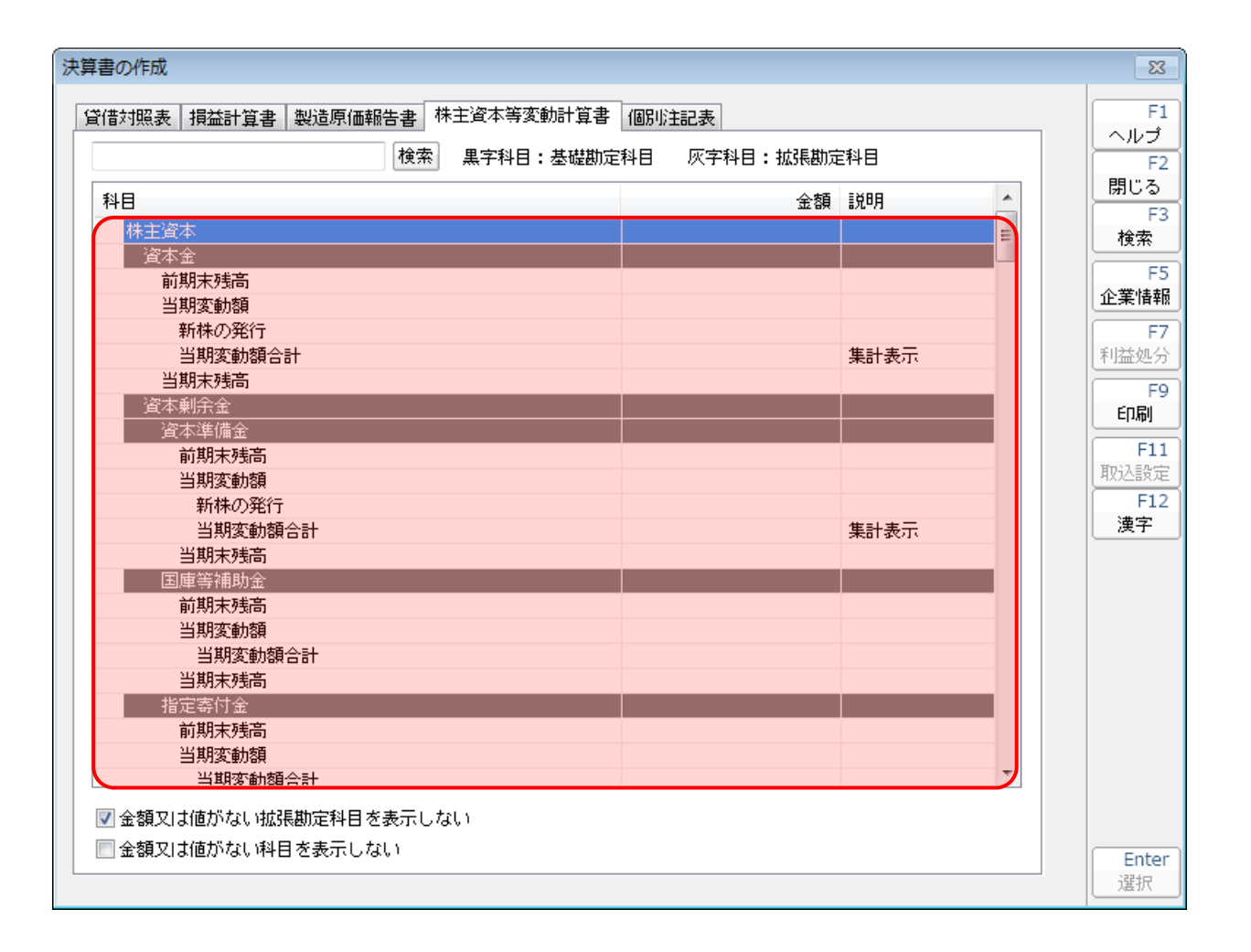

#### <span id="page-34-0"></span>個別注記表

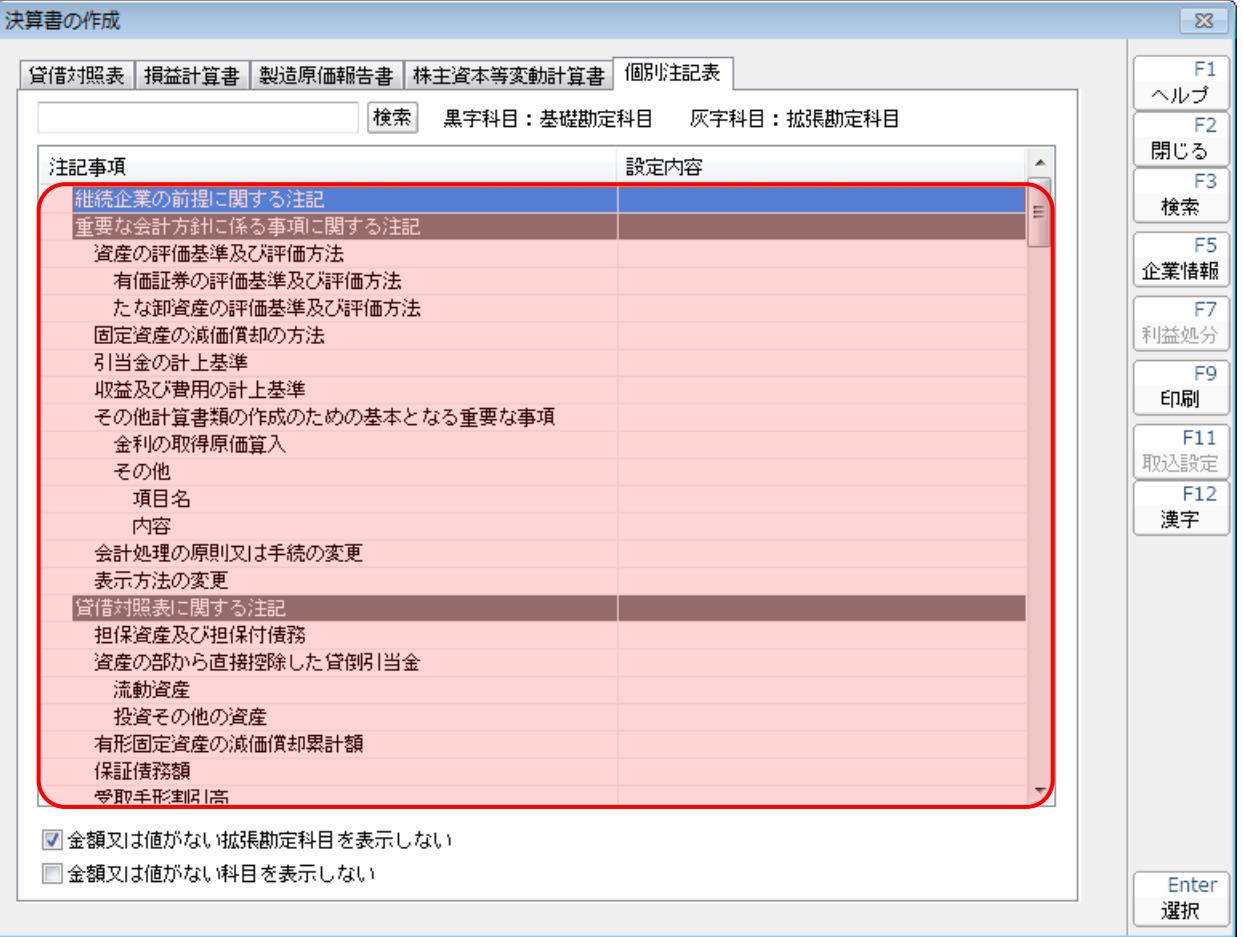

#### **●法人税の達人(平成21年度版 以降)fromキーパー財務19 運用ガイド●**

<span id="page-35-0"></span>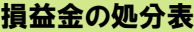

利益金処分計算書

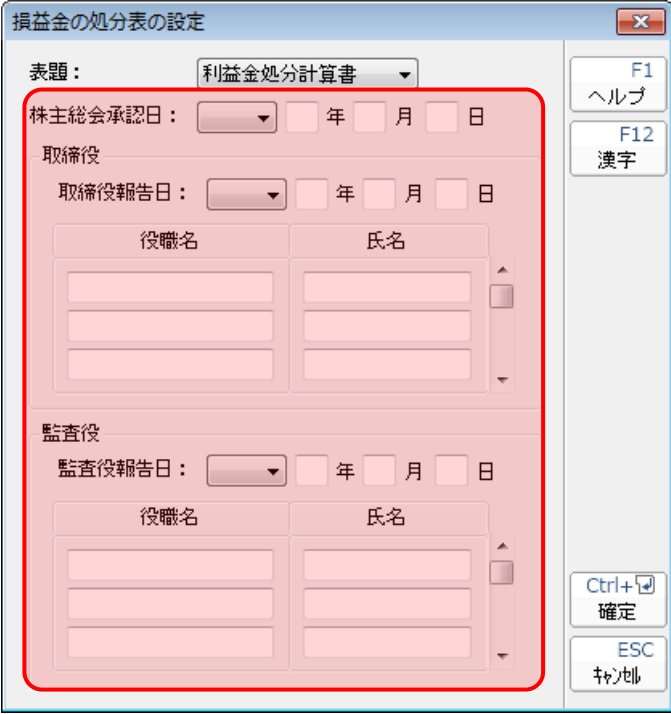

## 損失金処分計算書

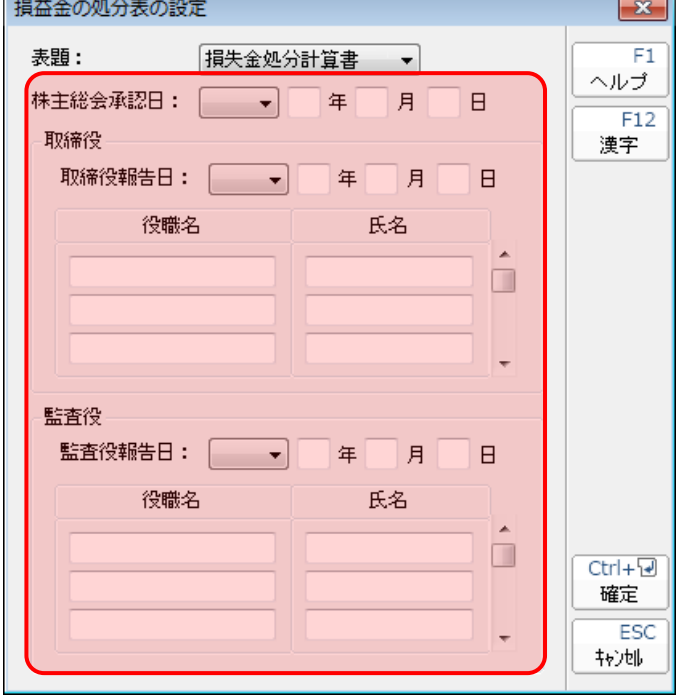

×

### <span id="page-36-0"></span>7.アンインストール方法

「法人税の達人(平成21年度版 以降)fromキーパー財務19」をコンピュータからアンインストールす るには、以下の手順で行います。

### △ 注意

アンインストール作業中に[ユーザーアカウント制御]画面が表示されることがあります。その場合 は「はい〕ボタンをクリックして作業を進めてください(必要に応じてパスワードを入力します)。

## *1.* Windowsのスタートメニュー[コントロールパネル]をクリックします。

[コントロールパネル]画面が表示されます。

※ Windows 10の場合は、Windowsのスタートボタンを右クリックし、表示されるメニュ ーから「コントロールパネル]をクリックします。

Windows 8.1の場合は、「アプリ」画面に表示されている「法人税の達人(平成21年度 版 以降) fromキーパー財務19] を右クリックー [アンインストール] をクリックし、 手順3に進みます。

## *2.* [プログラムのアンインストール]をクリックします。

[プログラムのアンインストールまたは変更]画面が表示されます。

- ※ 「コントロールパネル]画面をアイコン表示にしている場合は、「プログラムと機能]を クリックします。
- *3.* [法人税の達人(平成21年度版 以降)fromキーパー財務19]をクリックして選択し、[ア ンインストール]をクリックします。

確認画面が表示されます。

*4.* [はい]ボタンをクリックします。

終了画面が表示されます。

*5.* [OK]ボタンをクリックします。

以上で、「法人税の達人(平成21年度版 以降)fromキーパー財務19」のアンインストールは完了です。

### <span id="page-37-0"></span>8.著作権・免責等に関する注意事項

- ・ 「法人税の達人(平成21年度版 以降)fromキーパー財務19」のソフトウエア製品全体の著作権、 工業所有権の一切の知的財産権は株式会社シスプラに帰属するものとします。
- ・ 「法人税の達人(平成21年度版 以降)fromキーパー財務19」の複製物(バックアップ・コピー) は、不慮の事故に備えて1部のみ作成することができます。
- ・ 「法人税の達人(平成21年度版 以降)fromキーパー財務19」を使用した結果の損害及び影響につ いて、原因のいかんを問わず、弊社及び株式会社シスプラは一切の賠償の責任を負いません。
- ・ 「法人税の達人(平成21年度版 以降)fromキーパー財務19」のプログラム及びドキュメント等の 一部または全部をどのような場合でもその形態を問わず無断で解析・改造・配布等を行うことはでき ません。
- ・ 「法人税の達人(平成21年度版 以降)fromキーパー財務19」のソフトウエア製品仕様は、事前の 通知なしに変更することがあります。

法人税の達人(平成21年度版 以降)fromキーパー財務19 運用ガイド 平成31年2月15日初版